**Oracle Financial Services Crime and Compliance Studio Installation and Configuration Guide Release 8.0.7.4.0 April 2020 E91246-01**

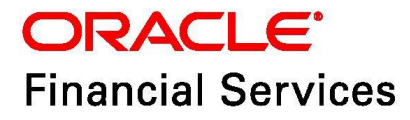

OFS Crime and Compliance Studio Installation and Configuration Guide

Copyright © 2020 Oracle and/or its affiliates. All rights reserved.

This software and related documentation are provided under a license agreement containing restrictions on use and disclosure and are protected by intellectual property laws. Except as expressly permitted in your license agreement or allowed by law, you may not use, copy, reproduce, translate, broadcast, modify, license, transmit, distribute, exhibit, perform, publish, or display any part, in any form, or by any means. Reverse engineering, disassembly, or decompilation of this software, unless required by law for interoperability, is prohibited.

The information contained herein is subject to change without notice and is not warranted to be errorfree. If you find any errors, please report them to us in writing.

If this is software or related documentation that is delivered to the U.S. Government or anyone licensing it on behalf of the U.S. Government, then the following notice is applicable:

U.S. GOVERNMENT END USERS: Oracle programs, including any operating system, integrated software, any programs installed on the hardware, and/or documentation, delivered to U.S. Government end users are "commercial computer software" pursuant to the applicable Federal Acquisition Regulation and agency-specific supplemental regulations. As such, use, duplication, disclosure, modification, and adaptation of the programs, including any operating system, integrated software, any programs installed on the hardware, and/or documentation, shall be subject to license terms and license restrictions applicable to the programs. No other rights are granted to the U.S. Government.

This software or hardware is developed for general use in a variety of information management applications. It is not developed or intended for use in any inherently dangerous applications, including applications that may create a risk of personal injury. If you use this software or hardware in dangerous applications, then you shall be responsible to take all appropriate fail-safe, backup, redundancy, and other measures to ensure its safe use. Oracle Corporation and its affiliates disclaim any liability for any damages caused by use of this software or hardware in dangerous applications.

Oracle and Java are registered trademarks of Oracle and/or its affiliates. Other names may be trademarks of their respective owners.

Intel and Intel Xeon are trademarks or registered trademarks of Intel Corporation. All SPARC trademarks are used under license and are trademarks or registered trademarks of SPARC International, Inc. AMD, Opteron, the AMD logo, and the AMD Opteron logo are trademarks or registered trademarks of Advanced Micro Devices. UNIX is a registered trademark of The Open Group.

This software or hardware and documentation may provide access to or information about content, products, and services from third parties. Oracle Corporation and its affiliates are not responsible for and expressly disclaim all warranties of any kind with respect to third-party content, products, and services unless otherwise set forth in an applicable agreement between you and Oracle. Oracle Corporation and its affiliates will not be responsible for any loss, costs, or damages incurred due to your access to or use of third-party content, products, or services, except as set forth in an applicable agreement between you and Oracle.

For information on third party licenses, click [here](https://docs.oracle.com/cd/E61555_01/licensing.htm).

## **Document Control**

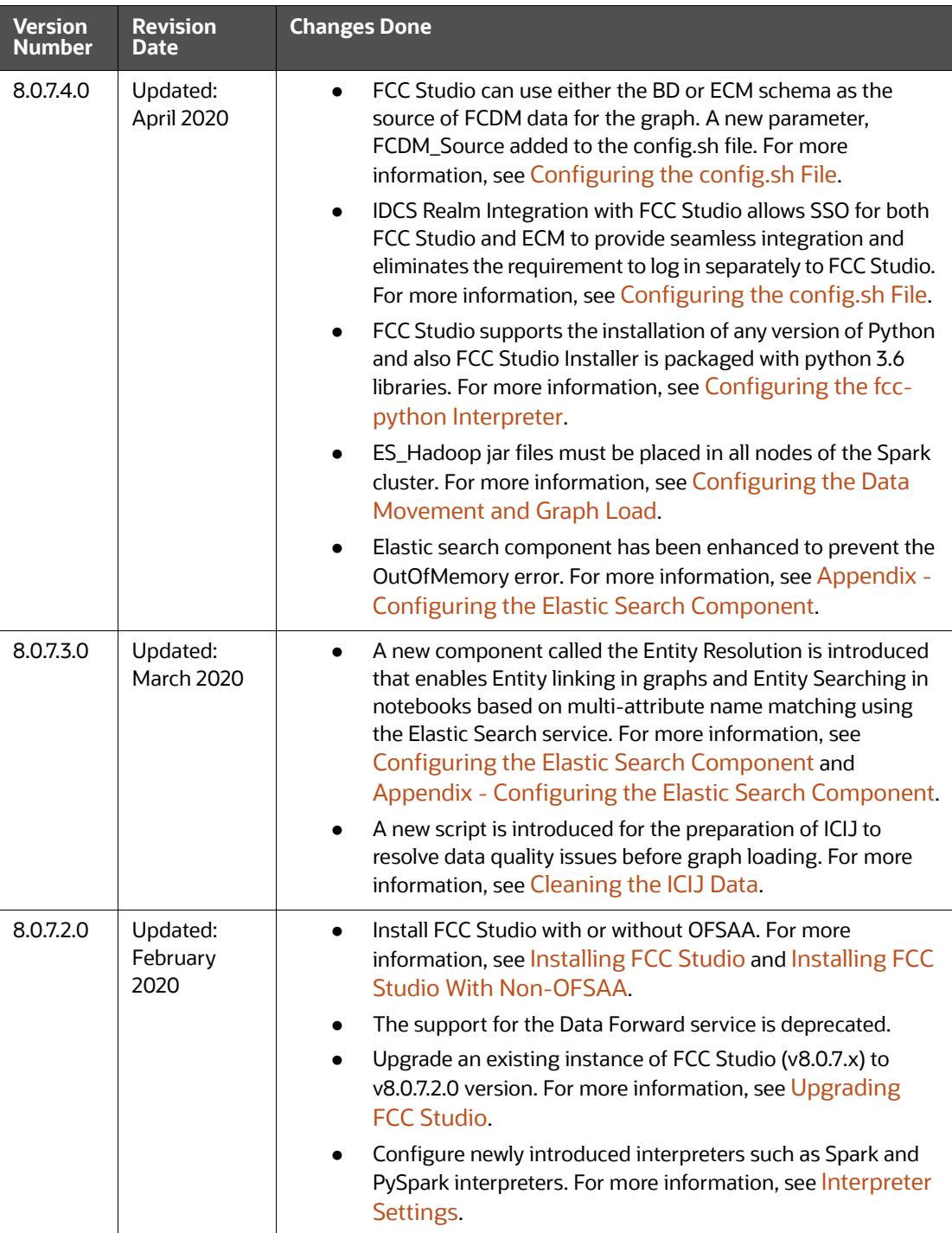

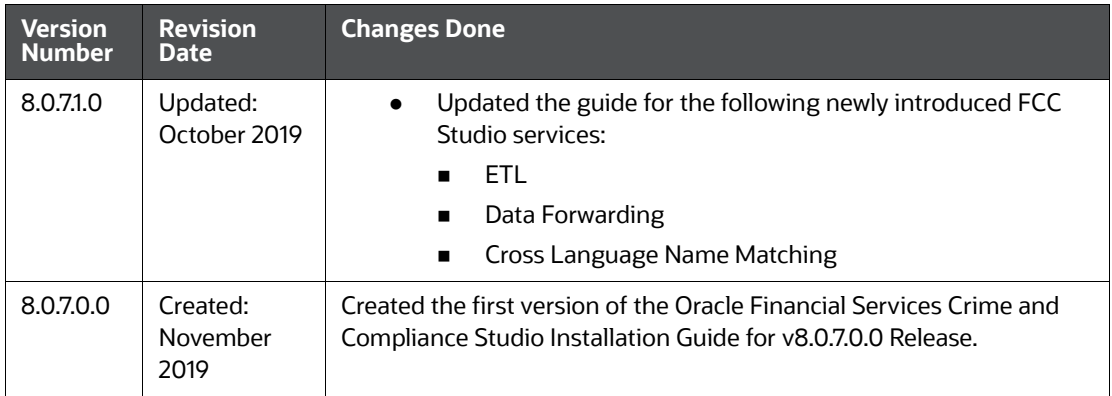

### **Table of Contents**

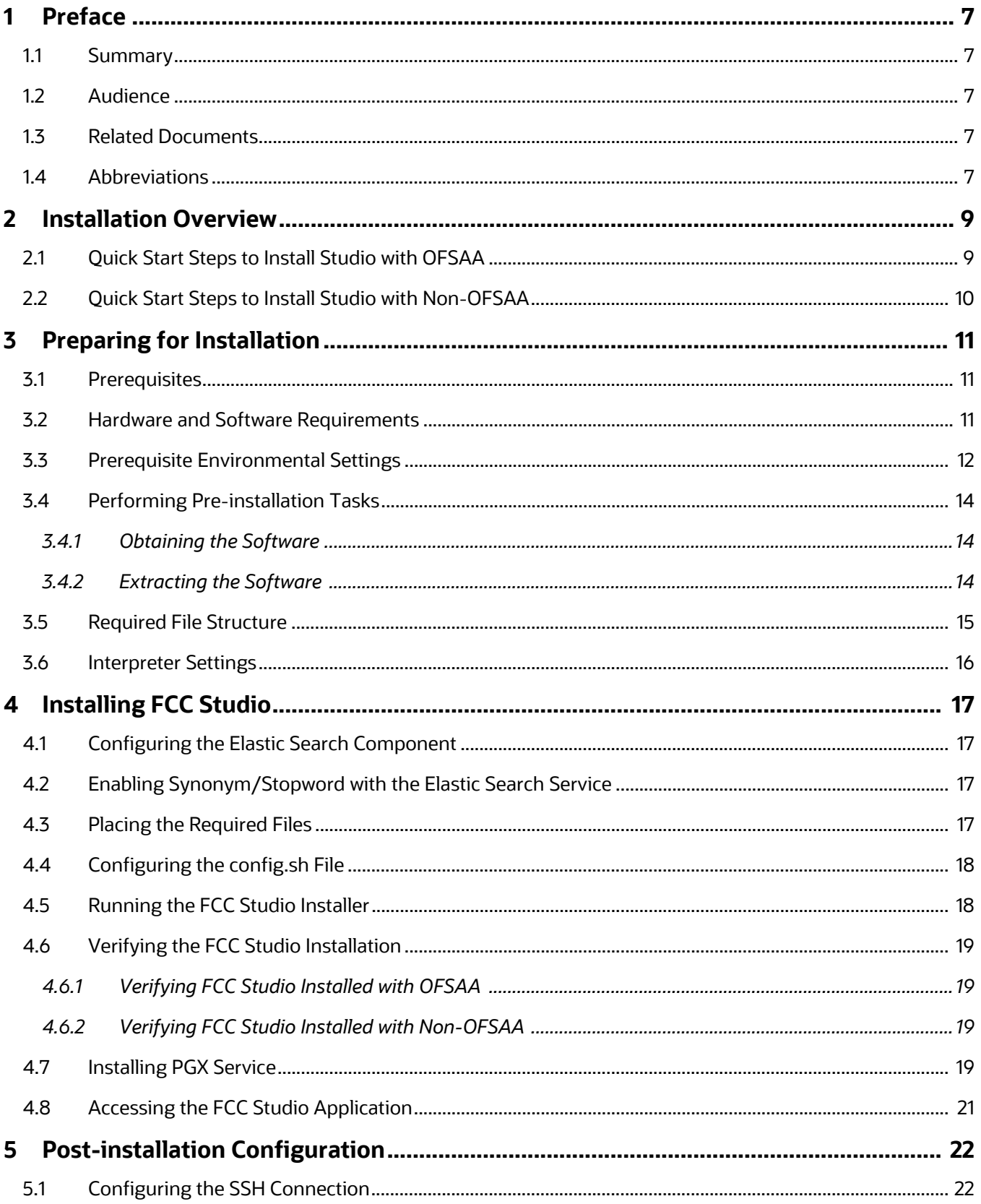

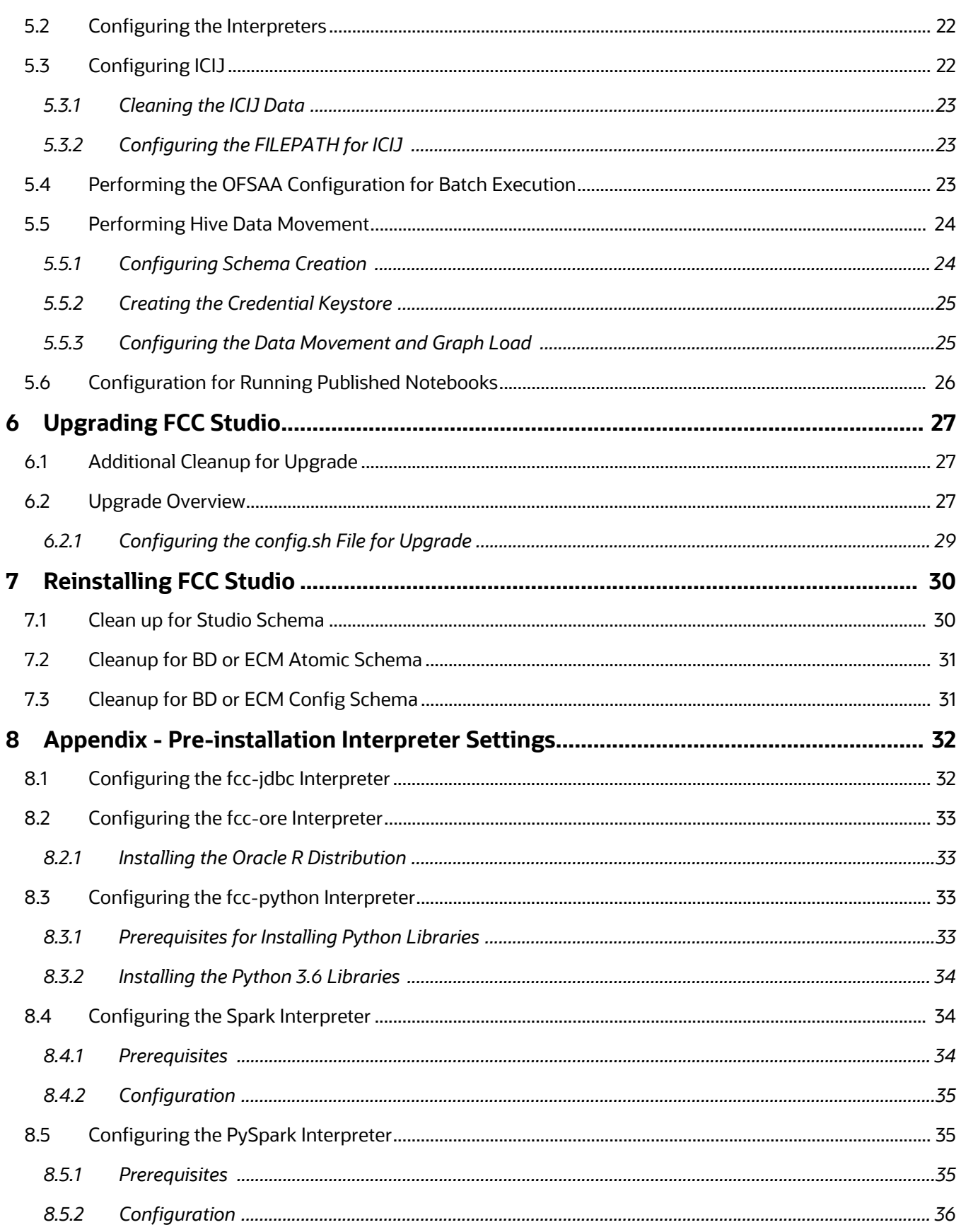

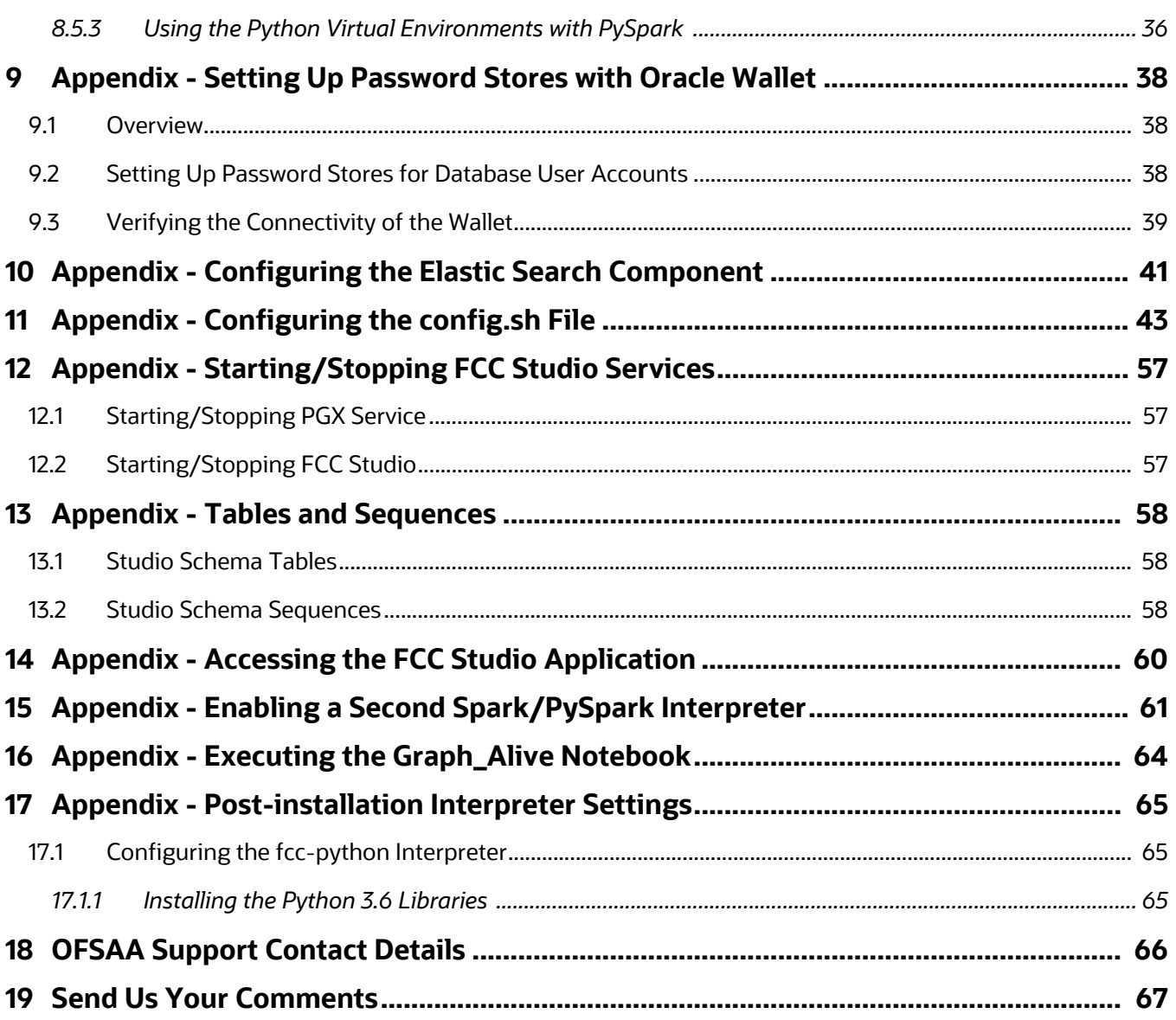

## <span id="page-7-0"></span>**1 Preface**

This section provides supporting information for the Oracle Financial Services (OFS) Crime and Compliance Studio (FCC Studio) Application Deployment Guide and includes the following topics:

**Topics**:

- **•** [Summary](#page-7-1)
- [Audience](#page-7-2)
- [Related Documents](#page-7-3)
- [Abbreviations](#page-7-4)

#### <span id="page-7-1"></span>**1.1 Summary**

Before you begin the installation, ensure that you have access to the Oracle Support Portal with valid login credentials to quickly notify us of any issues at any stage. You can obtain the login credentials by contacting the Oracle Support.

## <span id="page-7-2"></span>**1.2 Audience**

This document is intended for System Engineers who are responsible for installing and configuring or upgrading FCC Studio.

This document assumes that you have experience in installing Enterprise components and have the basic knowledge of the following:

- UNIX commands
- Database concepts
- Big Data

## <span id="page-7-3"></span>**1.3 Related Documents**

You can access the following additional documents related to the OFS Crime and Compliance Studio application from the *[Oracle Help Center \(OHC\)](https://docs.oracle.com/cd/E60570_01/studiohome.htm)* Documentation Library:

- *Oracle Financial Services Crime and Compliance Studio Deployment Guide (Using Kubernetes)*
- *Oracle Financial Services Crime and Compliance Studio Administration Guide*
- *Oracle Financial Services Crime and Compliance Studio User Guide*
- *Oracle Financial Services Crime and Compliance Studio Data Model Guides*
- *Oracle Financial Services Crime and Compliance Studio Release Notes and Readme*

## <span id="page-7-4"></span>**1.4 Abbreviations**

The following table lists the abbreviations used in this document.

#### **Table 1: Abbreviations**

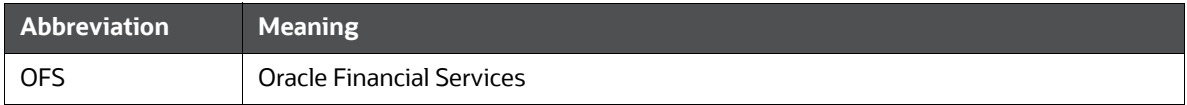

#### **Table 1: Abbreviations**

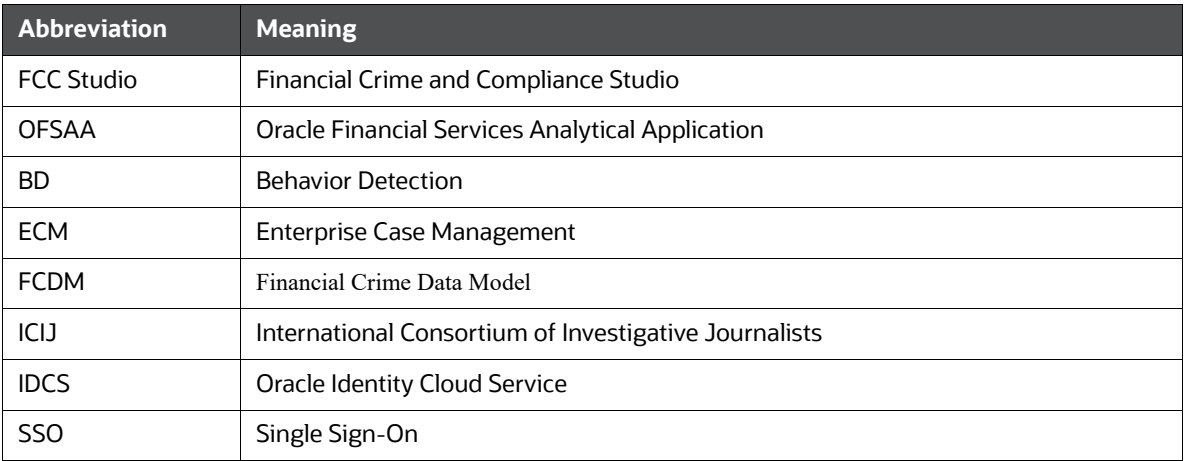

## <span id="page-9-0"></span>**2 Installation Overview**

This chapter provides the information required to understand the installation of the Oracle Financial Services (OFS) Crime and Compliance Studio (FCC Studio) application.

This release (v8.0.7.4.0) of FCC Studio can be used for the following:

- To install a new instance of FCC Studio as follows:
	- FCC Studio with OFSAA (Oracle Financial Services Analytical Application). Here, with OFSAA is with BD (Behavior Detection) or ECM (Enterprise Case Management).
	- **FCC Studio without OFSAA**
- To upgrade an existing instance of FCC Studio as follows:
	- **Upgrade FCC Studio from v8.0.7.x onwards to v8.0.7.4.0 with OFSAA.**
	- Upgrade FCC Studio from v8.0.7.2.0 onwards to v8.0.7.4.0 without OFSAA.

## <span id="page-9-1"></span>**2.1 Quick Start Steps to Install Studio with OFSAA**

This section provides the quick start steps to install a new instance of FCC Studio with OFSAA.

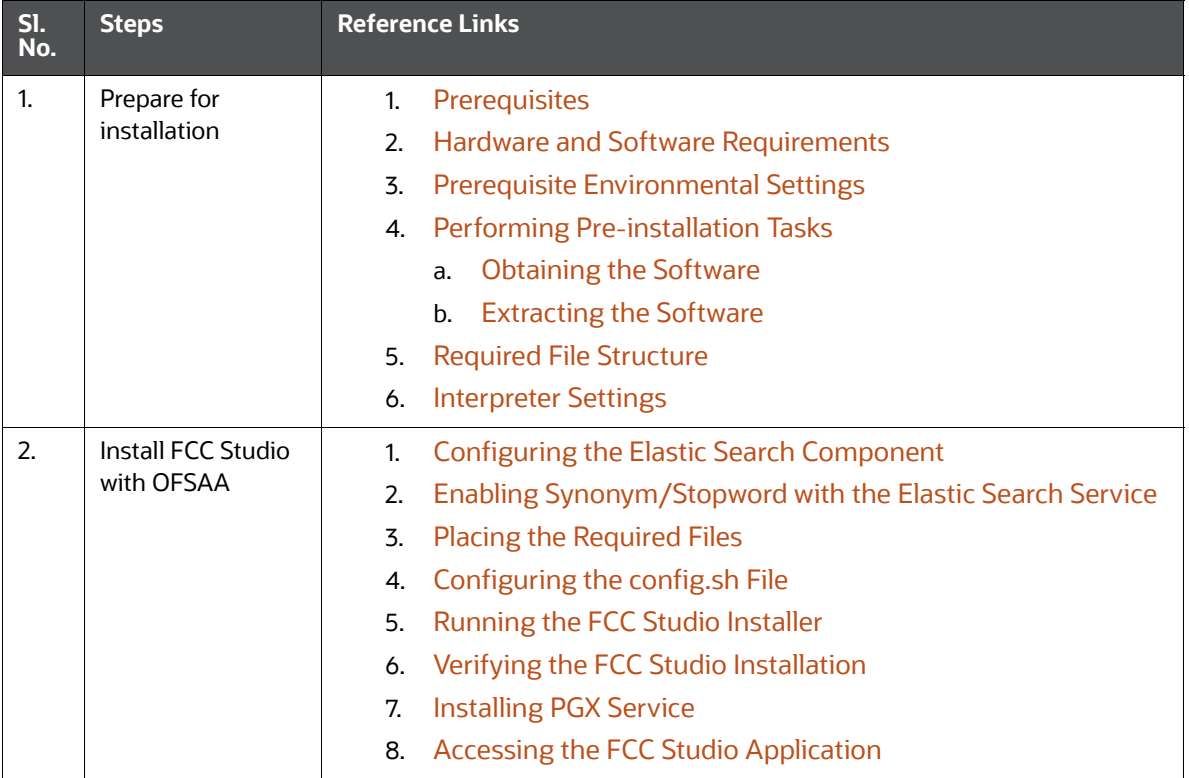

#### **Table 1: Quick Start Steps to Install Studio with OFSAA**

| SI.<br>No. | <b>Steps</b>                       | <b>Reference Links</b>                                                                                                    |
|------------|------------------------------------|----------------------------------------------------------------------------------------------------|
| 3          | Post-installation<br>configuration | • Configuring the SSH Connection<br>Configuring the Interpreters<br>$\bullet$<br>Performing the OFSAA Configuration for Batch Execution<br>$\bullet$<br>Performing Hive Data Movement<br>$\bullet$<br><b>Configuring ICIJ</b><br>$\bullet$<br><b>Configuration for Running Published Notebooks</b><br>$\bullet$ |

**Table 1: Quick Start Steps to Install Studio with OFSAA**

## <span id="page-10-0"></span>**2.2 Quick Start Steps to Install Studio with Non-OFSAA**

This section provides the quick start steps to install a new instance of FCC Studio with Non-OFSAA.

| SI. No.      | <b>Steps</b>                         | <b>Reference Links</b>                                                    |
|--------------|--------------------------------------|---------------------------------------------------------------------------|
| $\mathbf{1}$ | Prepare for                          | Prerequisites<br>1.                                                       |
|              | installation                         | 2.<br><b>Hardware and Software Requirements</b>                           |
|              |                                      | <b>Prerequisite Environmental Settings</b><br>3.                          |
|              |                                      | <b>Performing Pre-installation Tasks</b><br>4.                            |
|              |                                      | <b>Obtaining the Software</b><br>a.                                       |
|              |                                      | <b>Extracting the Software</b><br>b.                                      |
|              |                                      | <b>Required File Structure</b><br>5.                                      |
|              |                                      | <b>Interpreter Settings</b><br>6.                                         |
| 2.           | Install FCC Studio with<br>non-OFSAA | <b>Configuring the Elastic Search Component</b><br>$\mathbf{1}$           |
|              |                                      | Enabling Synonym/Stopword with the Elastic Search<br>2.<br><b>Service</b> |
|              |                                      | <b>Placing the Required Files</b><br>3.                                   |
|              |                                      | Configuring the config.sh File<br>4.                                      |
|              |                                      | Running the FCC Studio Installer<br>5.                                    |
|              |                                      | Verifying the FCC Studio Installation<br>6.                               |
|              |                                      | <b>Installing PGX Service</b><br>7.                                       |
|              |                                      | 8.<br>Accessing the FCC Studio Application                                |
| 3            | Post-installation                    | <b>Configuring the SSH Connection</b><br>$\bullet$                        |
|              | configuration                        | Configuring the Interpreters<br>$\bullet$                                 |
|              |                                      | <b>Configuring ICIJ</b>                                                   |

**Table 2: Quick Start Steps to Install Studio with Non-OFSAA**

## <span id="page-11-0"></span>**3 Preparing for Installation**

This chapter provides information about the tasks that must be performed before installing FCC Studio.

**Topics**:

- **•** [Prerequisites](#page-11-1)
- **[Hardware and Software Requirements](#page-11-2)**
- **•** [Prerequisite Environmental Settings](#page-12-0)
- **•** [Performing Pre-installation Tasks](#page-14-0)
- [Required File Structure](#page-15-0)
- <span id="page-11-3"></span>**•** [Interpreter Settings](#page-16-1)

## <span id="page-11-1"></span>**3.1 Prerequisites**

<span id="page-11-4"></span>To install FCC Studio with OFSAA, ensure the BD (Behavior Detection) or the ECM (Enterprise Case Management) application pack is installed.

## <span id="page-11-2"></span>**3.2 Hardware and Software Requirements**

The following hardware and software are required to install FCC Studio.

#### **Table 1: Hardware and Software Requirements**

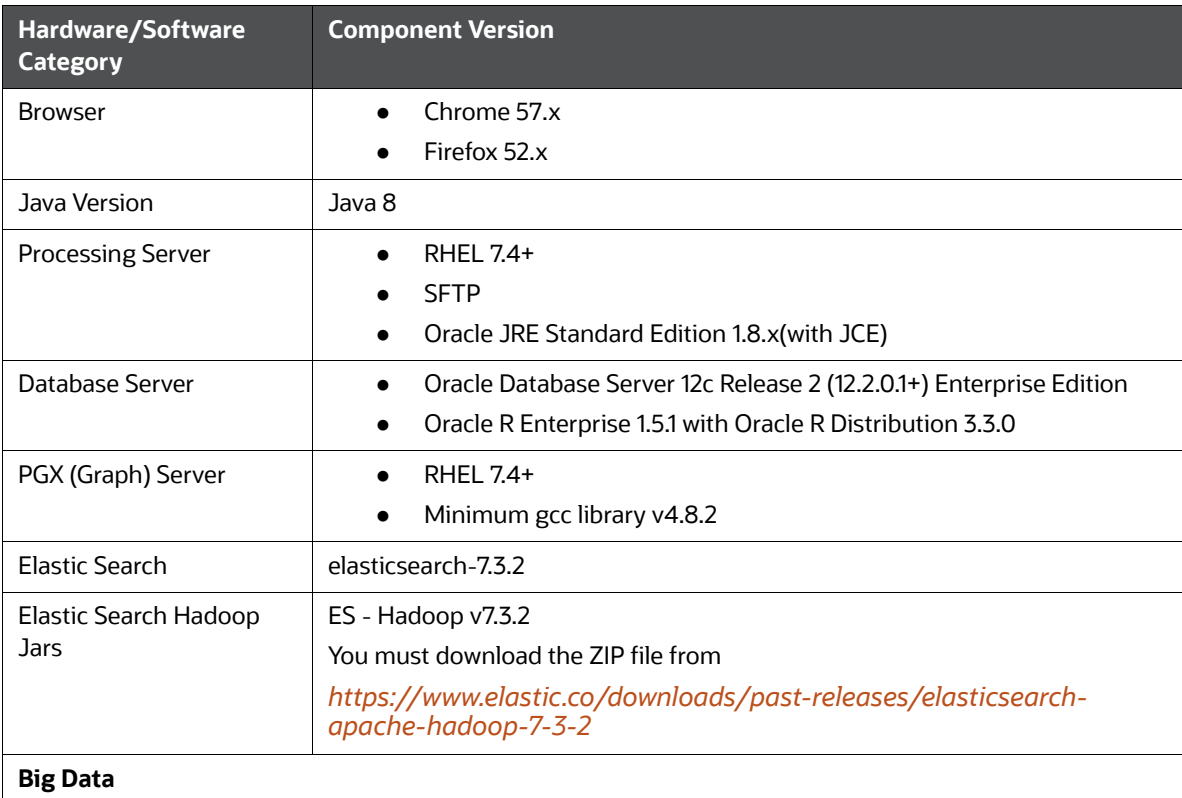

#### **Table 1: Hardware and Software Requirements**

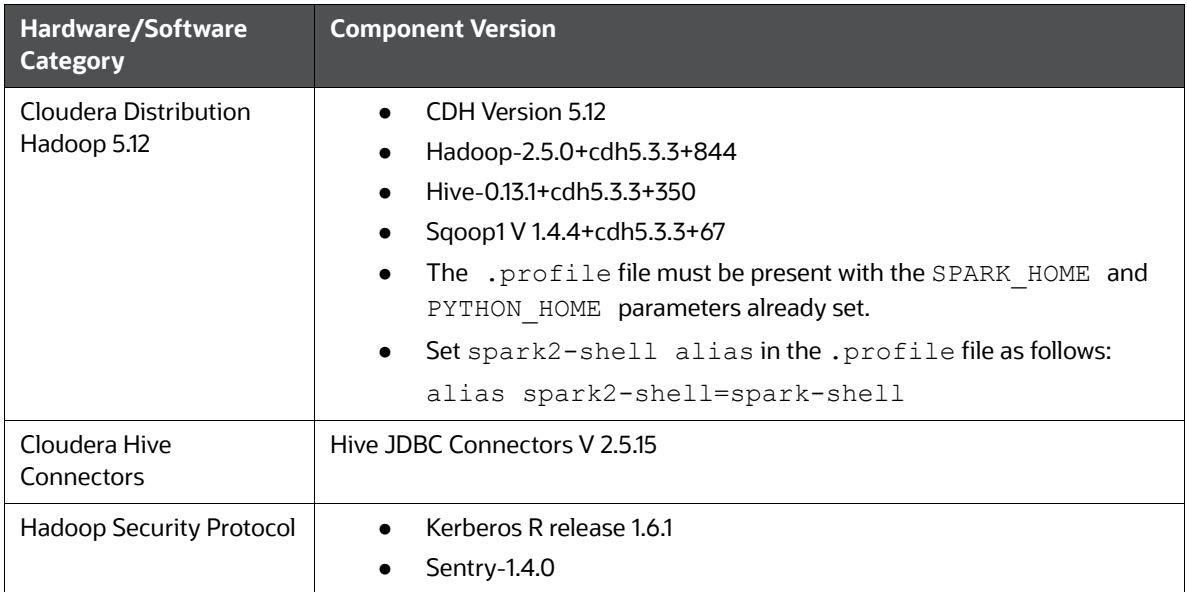

## <span id="page-12-0"></span>**3.3 Prerequisite Environmental Settings**

<span id="page-12-1"></span>The following prerequisite environmental settings must be set before beginning the installation of FCC Studio.

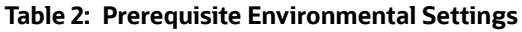

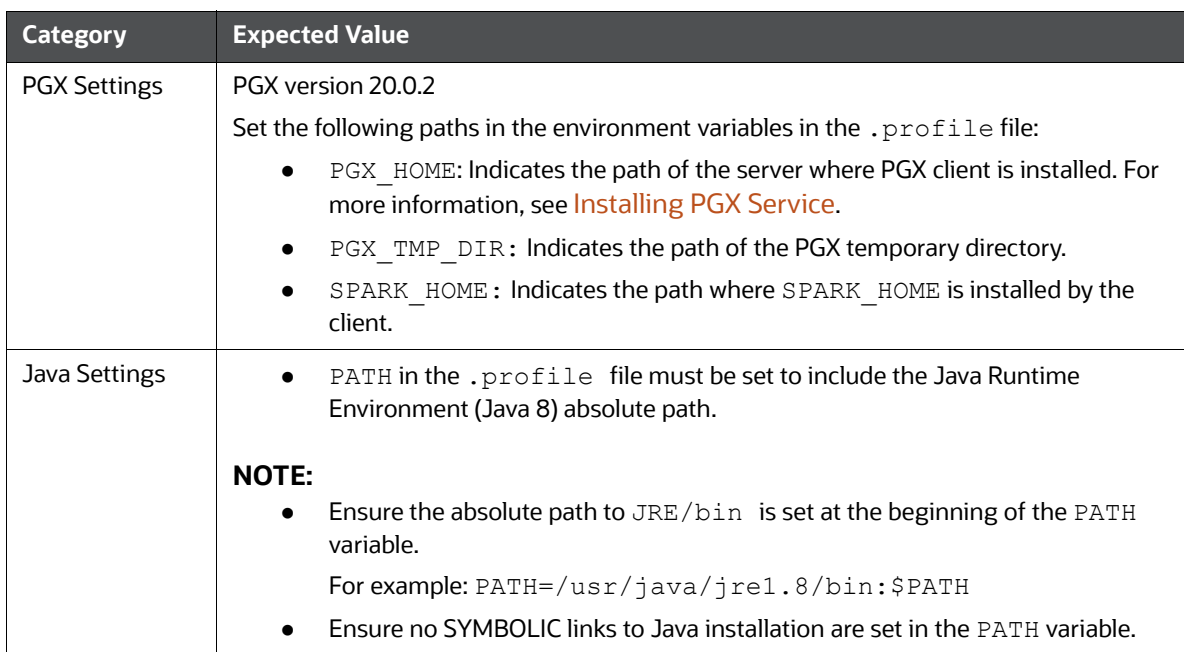

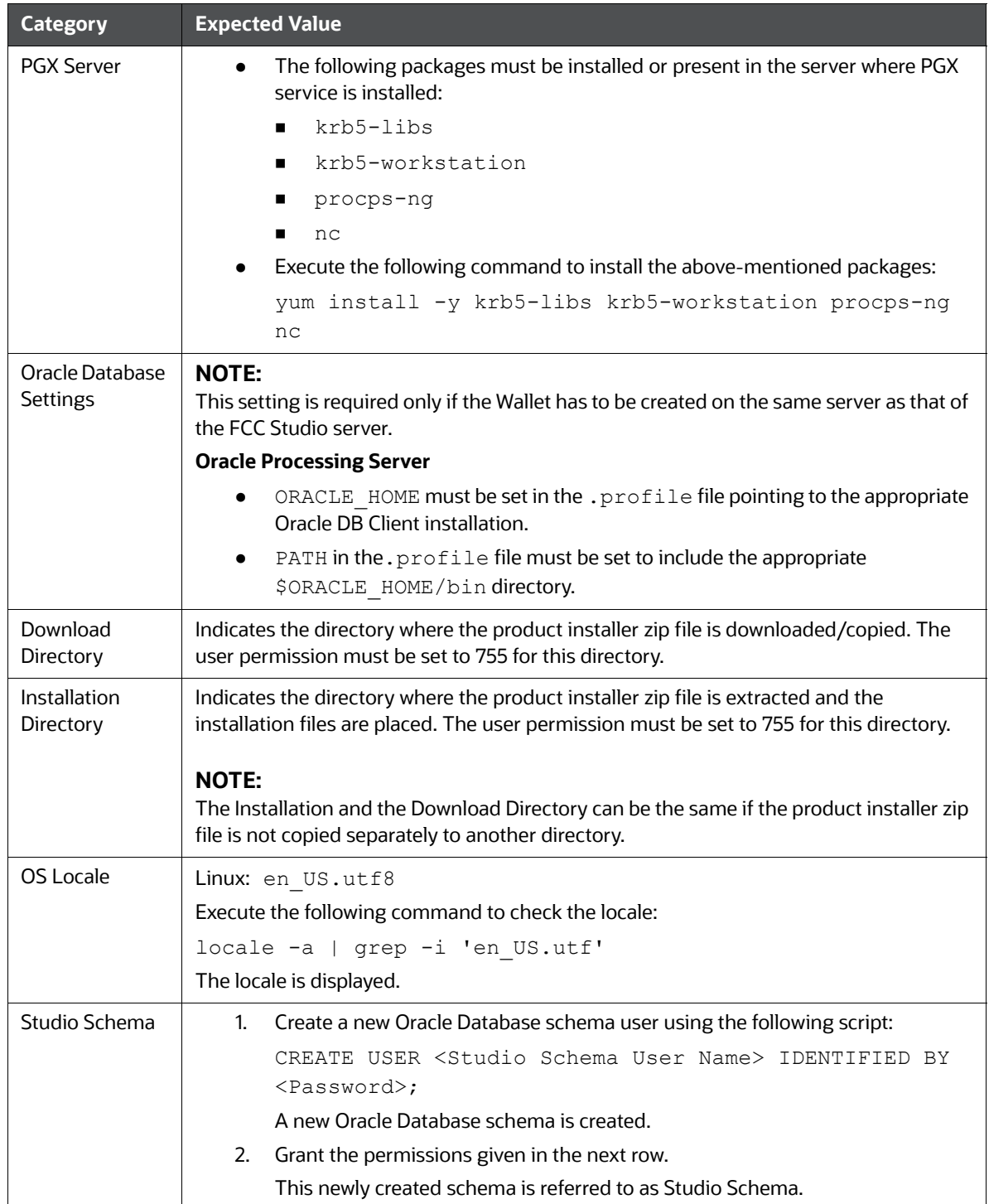

#### **Table 2: Prerequisite Environmental Settings**

| <b>Category</b>        | <b>Expected Value</b>                                                                                                    |
|------------------------|----------------------------------------------------------------------------------------------------|
| Oracle Database        | Grant the following permissions to the newly created Oracle Database Schema:                                                    |
| <b>Schema</b>          | GRANT create session TO <studio schema="" user="">;</studio>                                                                    |
| <b>Settings</b>        | GRANT create table TO <studio schema="" user="">;</studio>                                                                      |
|                        | GRANT create view TO <studio schema="" user="">;</studio>                                                                       |
|                        | GRANT create any trigger TO <studio schema="" user="">;</studio>                                                                |
|                        | GRANT create any procedure TO <studio schema="" user="">;</studio>                                                              |
|                        | GRANT create sequence TO <studio schema="" user="">;</studio>                                                                   |
|                        | GRANT execute on dbms rls TO <studio schema="" user="">;</studio>                                                               |
|                        | GRANT execute on sys.dbms session TO <studio schema<="" td=""></studio>                                                         |
|                        | User>;                                                                                                    |
|                        | ALTER USER <studio schema="" user=""> QUOTA 100M ON users;</studio>                                                             |
|                        | GRANT create sequence TO <studio schema="" user="">;</studio>                                                                   |
|                        | GRANT create SYNONYM TO <studio schema="" user="">;</studio>                                                                    |
|                        | GRANT create any context TO <bd ecm="" or="" schema="" user="">;</bd>                                                           |
|                        | GRANT execute on dbms rls TO <bd ecm="" or="" schema="" user="">;</bd>                                                          |
|                        | GRANT ALL privileges TO <studio schema="" user="">;</studio>                                                                    |
| <b>Wallet Settings</b> | Set a password store with Oracle Wallet. For more information, see Appendix - Setting<br>Up Password Stores with Oracle Wallet. |

**Table 2: Prerequisite Environmental Settings**

## <span id="page-14-0"></span>**3.4 Performing Pre-installation Tasks**

<span id="page-14-3"></span>The pre-installation tasks to perform before installing FCC Studio are as follows:

- 1. [Obtaining the Software](#page-14-1)
- <span id="page-14-4"></span>2. [Extracting the Software](#page-14-2)

### <span id="page-14-1"></span>**3.4.1 Obtaining the Software**

To download the FCC Studio application installer software, follow these steps:

- 1. Login to *[My Oracle Support](https://edelivery.oracle.com/osdc/faces/Home.jspx;jsessionid=ctwG-ryhV60QBDQeR7tFw4DivEU7fUlRnaK3C3F72fDqzLaGa8QN!-1116291742)* with a valid Oracle account and search for the Patch ID **31230568** under the *Patches & Updat[e](https://edelivery.oracle.com/)s* tab.
- <span id="page-14-5"></span>2. Download the FCC Studio installer archive file to the download directory (in Binary Mode) on the setup identified for the FCC Studio installation.

### <span id="page-14-2"></span>**3.4.2 Extracting the Software**

1. Extract the contents of the installer archive file in the download directory using the following command:

```
unzip -a <FCC_Studio_Installer_Archive_File>.zip
```
The FCC Studio installer file is extracted and the OFS FCCM STUDIO directory is obtained and is referred to as <Studio Installation Path>.

**NOTE** Do not rename the application installer directory name after extraction from the archive.

2. Navigate to the download directory where the installer archive is extracted and assign execute permission to the installer directory using the following command:

```
chmod 0755 OFS_FCCM_STUDIO -R
```
## <span id="page-15-0"></span>**3.5 Required File Structure**

Obtain the following configuration files from the Cloudera installation setup:

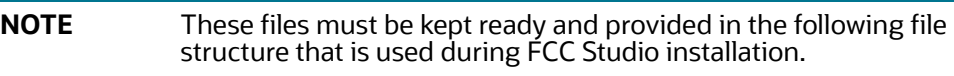

*Table B–1*

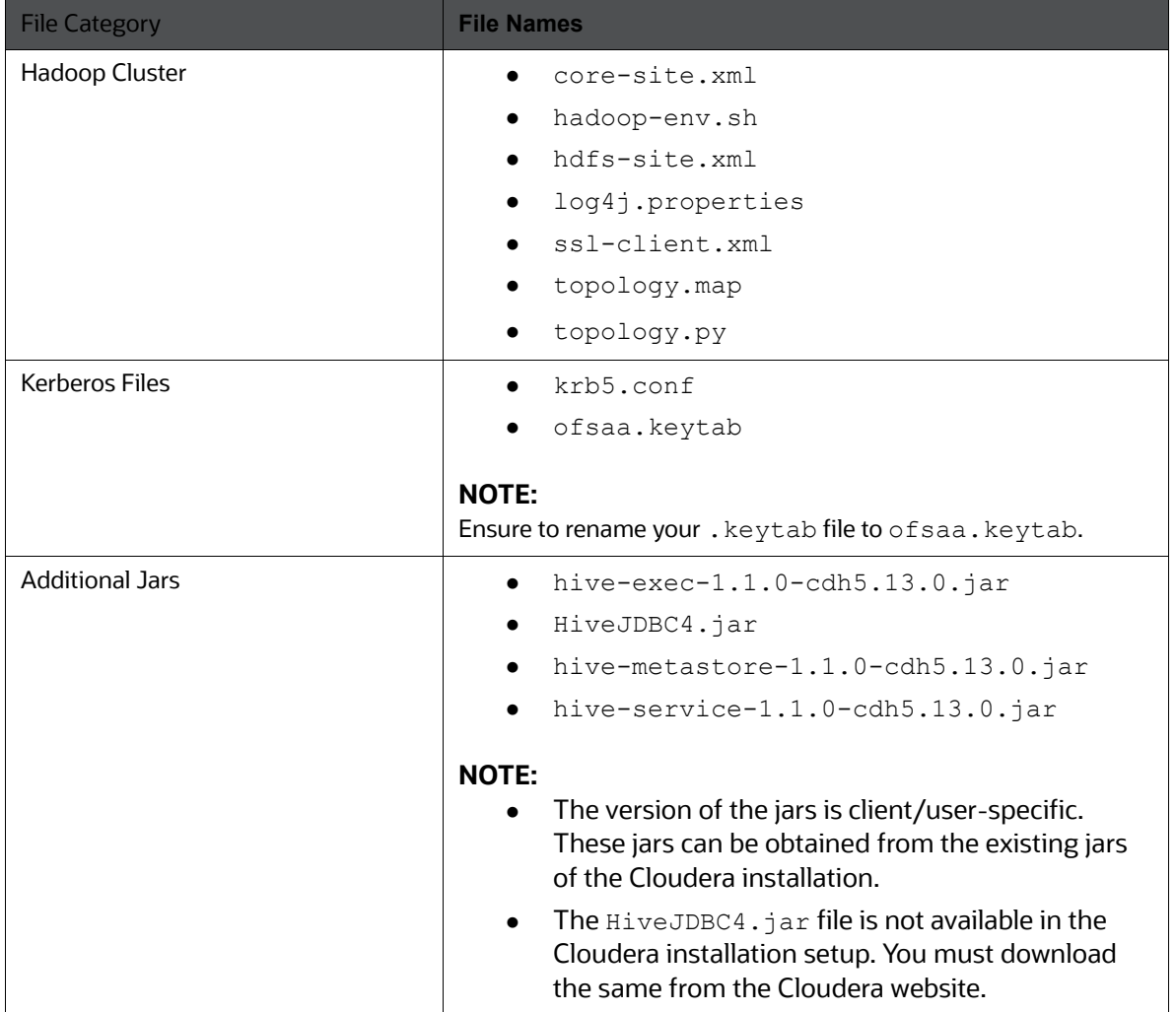

#### *Table B–1*

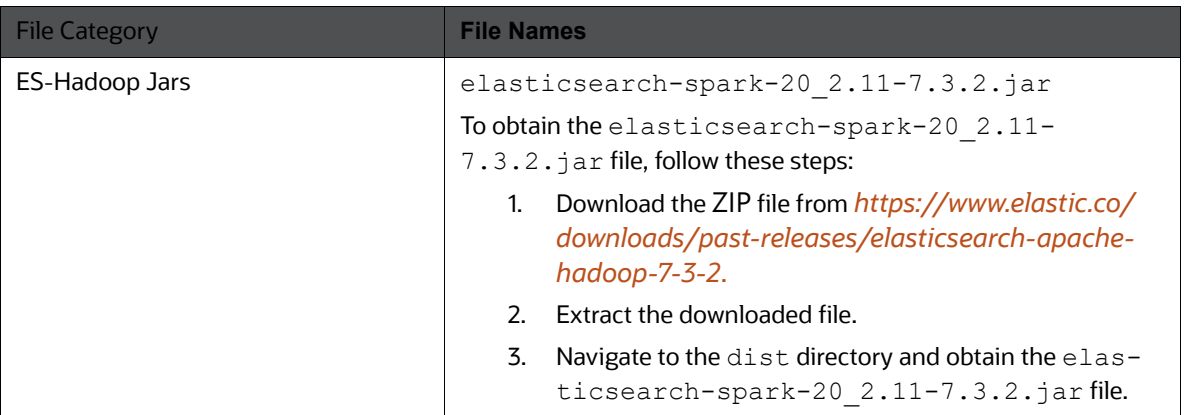

## <span id="page-16-1"></span>**3.6 Interpreter Settings**

<span id="page-16-0"></span>To perform the interpreter settings for the interpreters that you need, see [Appendix - Pre-installation](#page-32-2)  [Interpreter Settings](#page-32-2).

## <span id="page-17-2"></span>**4 Installing FCC Studio**

<span id="page-17-0"></span>To install FCC Studio, follow these steps:

- 1. [Configuring the Elastic Search Component](#page-17-3)
- 2. [Enabling Synonym/Stopword with the Elastic Search Service](#page-17-4)
- 3. [Placing the Required Files](#page-17-5)
- 4. [Configuring the config.sh File](#page-18-1)
- 5. [Running the FCC Studio Installer](#page-18-2)
- 6. [Verifying the FCC Studio Installation](#page-19-0)
- 7. [Installing PGX Service](#page-19-3)
- <span id="page-17-1"></span>8. [Accessing the FCC Studio Application](#page-21-0)

## <span id="page-17-3"></span>**4.1 Configuring the Elastic Search Component**

<span id="page-17-6"></span>Configure the Elastic Search component as per FCC Studio requirements. For more information, see [Appendix - Configuring the Elastic Search Component](#page-41-0).

## <span id="page-17-4"></span>**4.2 Enabling Synonym/Stopword with the Elastic Search Service**

To enable Synonym and Stopword with the Elastic Search service, follow these steps:

- 1. Navigate to the <Elastic Search Installed Path>/config directory.
- 2. Create a directory named analysis using the following command:

mkdir analysis

3. Place the following Stopword and Synonym files in the newly created analysis directory:

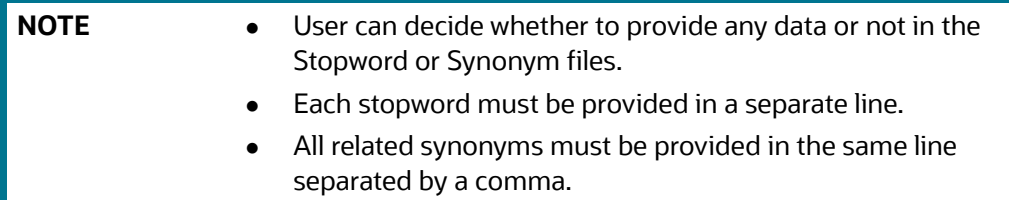

- Synonyms.txt: Contains name synonyms like bob, bobby, and so on.
- **Country.txt: Contains country synonyms like US, United States, America, and so on.**
- **Organisation** suffix.txt: Contains organization suffices that are used as stopwords.
- Title.txt: Contains title stopwords used as the title for name
- Gender.txt: Contains gender-related synonyms.
- <span id="page-17-7"></span>Organisation strip.txt: Contains organization stopwords.

## <span id="page-17-5"></span>**4.3 Placing the Required Files**

To place the required jars and Kerberos files in the required locations, follow these steps:

- 1. To place the additional jar files, follow these steps:
	- a. Navigate to the <Studio Installation Path>/batchservice/user/lib directory.
	- b. Place the following additional jar files:
		- hive-exec-1.1.0-cdh5.13.0.jar
		- HiveJDBC4.jar
		- hive-metastore-1.1.0-cdh5.13.0.jar
		- hive-service-1.1.0-cdh5.13.0.jar

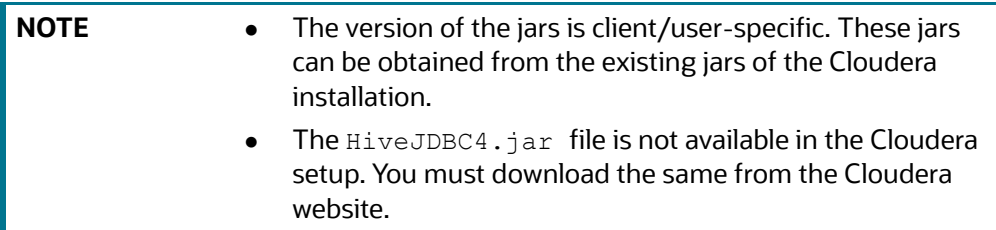

- 2. To place the Kerberos files, follow these steps:
	- a. Navigate to the <Studio Installation Path>/batchservice/user/conf directory.
	- b. Place the following Kerberos files:
		- krb5.conf
		- ofsaa.keytab

## <span id="page-18-1"></span>**4.4 Configuring the config.sh File**

<span id="page-18-3"></span><span id="page-18-0"></span>Configure the config.sh file to install FCC Studio. For more information, see Appendix - Configuring [the config.sh File](#page-43-1).

## <span id="page-18-2"></span>**4.5 Running the FCC Studio Installer**

To run the FCC Studio installer, follow these steps:

- 1. Navigate to the <Studio Installation Path>/bin/ directory.
- 2. Execute the following command in the console:

./install.sh

**NOTE** Execution of the install.sh command does not generate any log file.

3. Execute the following command in the console:

./fcc\_studio.sh

The FCC Studio application is installed with or without OFSAA depending on the configuration provided in the config.sh file. The FCC Studio application and all the interpreters are started.

After the successful completion of the FCC Studio installation, the script displays a URL that can be used to access the FCC Studio Application. For more information, see [Accessing the FCC](#page-21-0)  [Studio Application.](#page-21-0)

## <span id="page-19-0"></span>**4.6 Verifying the FCC Studio Installation**

- <span id="page-19-4"></span>[Verifying FCC Studio Installed with OFSAA](#page-19-1)
- [Verifying FCC Studio Installed with Non-OFSAA](#page-19-2)

## <span id="page-19-1"></span>**4.6.1 Verifying FCC Studio Installed with OFSAA**

To verify the FCC Studio installation with OFSAA, follow these steps:

1. Check the log files in the  $\leq$ STUDIO\_INSTALLATION\_PATH>/logs directory.

If all the servers are up and running, it indicates that the installation is complete.

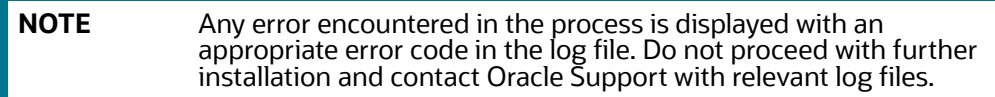

If the installation of FCC Studio is unsuccessful, you must reinstall the application after performing the cleanup tasks. For more information, see [Reinstalling FCC Studio](#page-30-2).

## <span id="page-19-2"></span>**4.6.2 Verifying FCC Studio Installed with Non-OFSAA**

To verify the FCC Studio installation with non-OFSAA, follow these steps:

- Check the log files in the <STUDIO\_INSTALLATION\_PATH>/logs directory.
	- Ensure the metaservice is up and running.
	- The authservice and batchservice will not be up.
- In the FCC Studio application UI, navigate to the *Interpreters* page to ensure all the interpreters are displayed and the JDBC interpreter is working.

**NOTE** Any errors encountered in the process is displayed with an appropriate error code in the log file. Do not proceed with further installation and contact Oracle Support with relevant log files.

<span id="page-19-5"></span>If the installation of FCC Studio is unsuccessful, you must reinstall the application after performing the cleanup tasks. For more information, see [Reinstalling FCC Studio](#page-30-2).

## <span id="page-19-3"></span>**4.7 Installing PGX Service**

**NOTE** PGX service can be installed on the same server where FCC Studio is installed or on a different server.

To install PGX service, follow these steps:

- 1. Navigate to the <Studio Installation Path>/pgx/server/ directory.
- 2. Perform the following:
	- If PGX service is to be installed on the same server where FCC Studio is installed, unzip the pgx-distribution-20.0.2-server.zip file.
	- If PGX service is to be installed on a different server, follow these steps:
- i. Copy the pgx-distribution-20.0.2-server.zip file to the PGX server.
- ii. Unzip the pgx-distribution-20.0.2-server.zip file.

**NOTE** The path where the pgx-distribution-20.0.2-server.zip file is unzipped is referred to as <PGX\_Installation\_Path>.

- 3. Navigate to the <PGX Installation Path>/pgx/server/conf directory.
- 4. Configure the following properties as per the requirement:
	- Set the following in the server.conf file:

```
enable tls: false,
enable client authentication: false
```
Set the following in the  $pgx$ . conf file:

```
allow_local_filesystem: true
```
Here, true indicates to enable, and false indicates to disable.

- 5. Place the following Kerberos Files in the <PGX\_Installation\_Path>/pgx/server/conf/ kerberos directory:
	- krb5.conf
	- ofsaa.keytab
- 6. Place the following Hadoop configuration files in the  $\langle PGX \rangle$  Installation Path>/pgx/ server/conf/hadoop cluster directory:
	- core-site.xml
	- hadoop-env.sh
	- $\blacksquare$  hdfs-site.xml
	- log4j.properties
	- ssl-client.xml
	- topology.map
	- topology.py
- 7. Navigate to the <PGX\_Installation\_Path>/pgx/server/bin and configure the config.sh file as described in the following table:

*Table G–1 config.sh Parameters*

| <b>InteractionVariable</b><br><b>Name</b> | <b>Significance</b>                        |
|-------------------------------------------|--------------------------------------------|
| KERBEROS TICKET R<br>ENEWAL PERIOD        | For example: 7200 would mean every 2 hours |
| KERBEROS PRINCIPA                         | For example: USER@PRINCIPAL                |
| KERBEROS KEYTAB F<br>ILENAME              | For example: ofsaa.keytab                  |

| <b>InteractionVariable</b><br><b>Name</b> | <b>Significance</b>                                                                                                    |
|-------------------------------------------|----------------------------------------------------------------------------------------------------|
| KRB5 CONFIG FILEN<br><b>AME</b>           | For example: krb5.conf                                                                                                    |
| PGX SERVER OFF HE<br>AP MB                | Indicates the maximum off-heap memory size in megabytes (mainly used for<br>storing graphs except for their string properties) that PGX tries to respect.<br>Recommended Value: 42% of the container's memory limit size above.<br>For example: 10240 |
| PGX SERVER ON HE<br>AP MB                 | Indicates the maximum and minimum heap memory size (mainly used for storing<br>graphs' string properties) for the Java process of PGX.<br>Recommended Value: 58% of the container's memory limit size above.<br>For example: 10240                    |
| URL_GLOBAL_GRAPH<br>CONFIG JSON           | Indicates the URL of the global graph to be pre-loaded. The value can be on HDFS.<br>For example: hdfs:///user/fccstudio/graph.json                                                                                                    |
| PGX GLOBAL GRAPH<br>NAME                  | Indicates the name that the pre-loaded global graph is published with and the<br>FCC Studio users can use to reference the global graph.<br>For example: GlobalGraphIH                                                                                |

*Table G–1 (Continued)config.sh Parameters*

8. Navigate to the <PGX\_Installation\_Path>/pgx/server/bin directory and execute the following command:

./install.sh

9. Start the PGX service. For more information, see [Starting/Stopping PGX Service](#page-57-3).

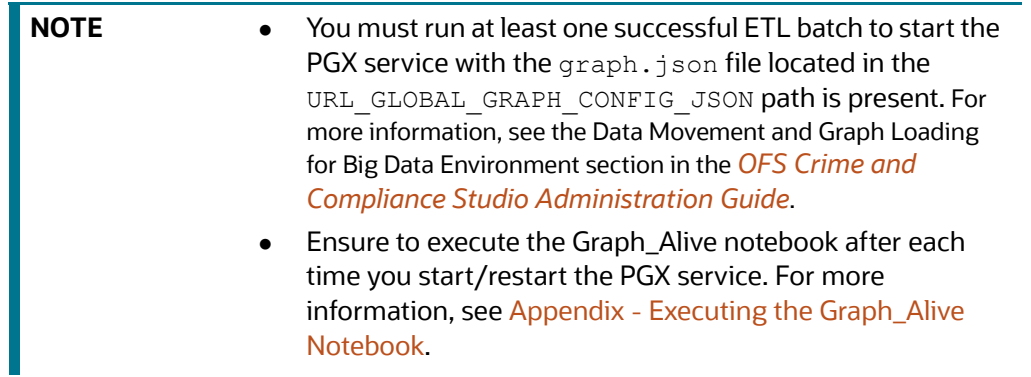

## <span id="page-21-0"></span>**4.8 Accessing the FCC Studio Application**

<span id="page-21-1"></span>Access the FCC Studio application. For more information, see [Appendix - Accessing the FCC Studio](#page-60-1)  [Application](#page-60-1).

## <span id="page-22-0"></span>**5 Post-installation Configuration**

On successful installation of FCC Studio, you must perform the post-installation configurations.

For post-installation configuration for FCC Studio installed with OFSAA, follow these steps:

#### **Topics**:

- [Configuring the SSH Connection](#page-22-1)
- [Configuring the Interpreters](#page-22-2)
- [Configuring ICIJ](#page-22-3)
- **[Performing the OFSAA Configuration for Batch Execution](#page-23-3)**
- **[Performing Hive Data Movement](#page-24-0)**
- [Configuration for Running Published Notebooks](#page-26-0)
- For post-installation configuration for FCC Studio installed with non-OFSAA, follow these steps:

#### **Topics**:

- [Configuring the SSH Connection](#page-22-1)
- [Configuring the Interpreters](#page-22-2)
- [Configuring ICIJ](#page-22-3)

**NOTE** Before running the post-installation steps, an SSH connection to the Big Data server must be configured

## <span id="page-22-1"></span>**5.1 Configuring the SSH Connection**

<span id="page-22-4"></span>To configure the SSH connection, follow these steps:

- 1. Run the following command in the console:
	- a. Run ssh-keygen

Generating public/private rsa key pair

- b. Enter file in which to save the key (<Linux Home>/.ssh/id rsa): [Press Enter]
- c. Enter passphrase (empty for no passphrase): [Press Enter]
- d. Enter same passphrase again: [Press Enter]
- e. ssh-copy-id -i ~/.ssh/id rsa.pub <BigData Server>
- <span id="page-22-5"></span>f. ssh <BigData\_Server>

## <span id="page-22-2"></span>**5.2 Configuring the Interpreters**

<span id="page-22-6"></span>After starting the FCC Studio application, you can perform the interpreter settings. For more information, see [Appendix - Post-installation Interpreter Settings](#page-65-3).

## <span id="page-22-3"></span>**5.3 Configuring ICIJ**

To configure ICIJ (International Consortium of Investigative Journalists), follow these steps:

- 1. [Cleaning the ICIJ Data](#page-23-1)
- <span id="page-23-0"></span>2. [Configuring the FILEPATH for ICIJ](#page-23-2)

### <span id="page-23-1"></span>**5.3.1 Cleaning the ICIJ Data**

To clean the ICIJ data, follow these steps:

- 1. Download the four dataset directories from *https://offshoreleaks.icij.org/pages/database*.
- 2. Unzip the four dataset directories and place the unzipped directories in the <Studio Installation Path>/icij data cleaning directory.
- 3. Navigate to the <Studio Installation Path>/icij data cleaning/bin directory and execute the following command:

./clean.sh

**NOTE** Ensure that Python 3 is available in the machine before executing this command.

After successful execution of the command:

- The cleaned data is available for the sqoop job to load it in Hive and HDFS.
- A directory named "clean" is created inside each of the dataset where a clean version of each CSV file is created.

#### <span id="page-23-2"></span>**5.3.2 Configuring the FILEPATH for ICIJ**

**NOTE** The FCC Studio graph model is configured to include ICIJ watchlist files.

To configure the FILEPATH for ICIJ, follow these steps:

- 1. Place the watchlist files in HDFS, that is accessible by the user.
- 2. Update the FILEPATH of the watch ist files in the fcc studio etl files table.

#### **Figure 1: fcc\_studio\_etl\_files Table**

<span id="page-23-4"></span>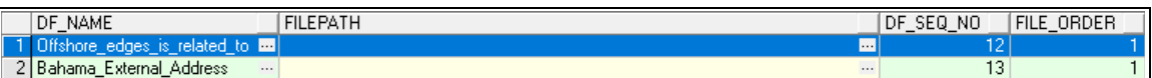

## <span id="page-23-3"></span>**5.4 Performing the OFSAA Configuration for Batch Execution**

**NOTE** This configuration is not applicable for FCC Studio installed with non-OFSAA.

To perform OFSAA configuration for batch execution, follow these steps:

- 1. Copy the files in the <studio\_Installation\_Path>/ficdb/bin directory to the server where the BD or ECM pack is installed and to the  $\frac{pFICDB_HOME/bin}$  path of the OFSAA setup.
- 2. Execute the following command to grant Execute permission to the files:

```
chmod +x <filenames>
```
3. Copy all the files in the <Studio Installation Path>/ficdb/lib directory and paste into the \$FIC DB HOME/lib directory.

<span id="page-24-2"></span>For information on running FCC Studio Batches, see *Managing Studio Batches* chapter in the *Oracle Financial Services Crime and Compliance Studio Administration Guide*.

## <span id="page-24-0"></span>**5.5 Performing Hive Data Movement**

**NOTE** This configuration is not applicable for FCC Studio installed with non-OFSAA.

To perform Hive data movement, follow these steps:

- **[Configuring Schema Creation](#page-24-1)**
- **•** [Creating the Credential Keystore](#page-25-1)
- [Configuring the Data Movement and Graph Load](#page-25-2)

### <span id="page-24-1"></span>**5.5.1 Configuring Schema Creation**

- [Configuring Schema Creation from FCC Studio Server](#page-24-3)
- [Configuring Schema Creation from OFSAA Server](#page-24-4)

#### <span id="page-24-3"></span>**5.5.1.1 Configuring Schema Creation from FCC Studio Server**

To configure Schema Creation from FCC Studio server, follow these steps:

1. Set FIC DB HOME path to <Studio Installation Path>/ficdb.

**NOTE** The \$FIC DB HOME path can be set from the .profile file as well.

2. Create a Hive Schema with the name mentioned in the HIVE SCHEMA parameter in the config.sh file.

For information on config.sh file, see [Appendix - Configuring the config.sh File](#page-43-1).

3. Execute the following shell script in the <studio Installation Path>/ficdb/bin/ path to create tables in Hive Schema:

FCCM Studio SchemaCreation.sh HIVE

4. Check the <Studio Installaton Path>/logs/batchservice.logs for more information.

#### <span id="page-24-4"></span>**5.5.1.2 Configuring Schema Creation from OFSAA Server**

To configure Schema Creation from OFSAA server, follow these steps:

- 1. Copy all the jar files located in the <studio Installation Path>/ficdb/lib path and paste into the <OFSAA\_FIC\_HOME\_PATH>/ficdb/lib path.
- 2. Copy all the .sh files located in the <Studio Installation Path>/ficdb/bin path and paste into the <OFSAA\_FIC\_HOME\_PATH>/ficdb/bin path.

3. Create a Hive Schema with the name mentioned in the  $HIVE$  SCHEMA parameter in the config.sh file.

<span id="page-25-3"></span>For information on config.sh file, see [Appendix - Configuring the config.sh File.](#page-43-1)

4. Execute the following shell script in the <OFSAA\_FIC\_HOME\_PATH>/ficdb/bin path to create tables in Hive Schema:

FCCM Studio SchemaCreation.sh HIVE

5. Check the <Studio Installaton Path>/logs/batchservice.logs for more information.

#### <span id="page-25-1"></span>**5.5.2 Creating the Credential Keystore**

To create a credential keystore, follow these steps:

- 1. Login as HDFS SuperUser.
- 2. Create a credential keystore on HDFS using the following command:

```
hadoop credential create mydb.password.alias -provider jceks://hdfs/
user/root/oracle.password.jceks
```
3. Verify the credential keystore file using the following command:

```
hadoop credential list -provider jceks://hdfs/user/root/
oracle.password.jceks
```
4. Grant Read permission to the keystore file using the following command:

hadoop fs -chmod 744 /user/root/oracle.password.jceks

**NOTE** Ensure the credential keystore file path and the alias are correctly mentioned in the config.sh file.

#### <span id="page-25-2"></span>**5.5.3 Configuring the Data Movement and Graph Load**

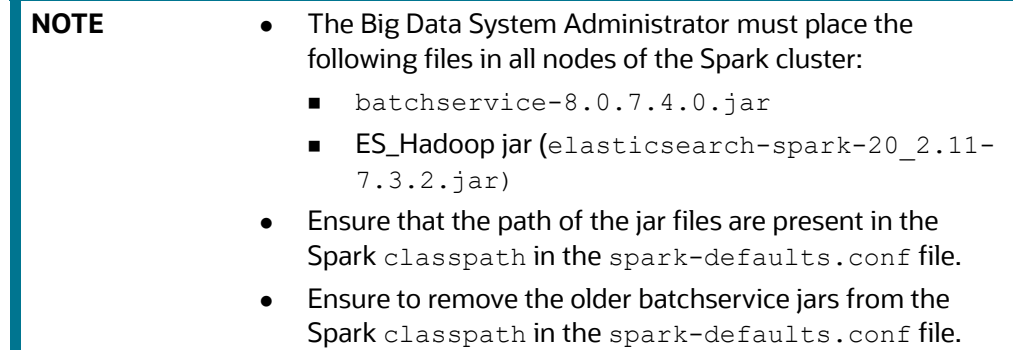

To configure the Data Movement and Graph Load, follow these steps:

1. Copy the required FCCM Studio SgoopJob.sh files from the <Studio\_Installation\_Path>/ficdb/bin directory and paste into the <FIC\_HOME of OFSAA\_Installed\_Path>/ficdb/bin directory.

<span id="page-26-1"></span>For information on performing Data Movement and Graph Load, see the *Data Movement and Graph Loading for Big Data Environment* section in the *OFS Crime and Compliance Studio Administration Guide*.

## <span id="page-26-0"></span>**5.6 Configuration for Running Published Notebooks**

**NOTE** This configuration is not applicable for FCC Studio installed with non-OFSAA.

To perform the configuration required to run published notebooks, follow these steps:

1. Copy the required FCCM Studio NotebookExecution.sh file from the <Studio Installation Path>/ficdb/bin directory and paste into the <FIC HOME of OFSAA\_Installed\_Path>/ficdb/bin directory.

For information on running published notebooks, see the *Executing Published Notebook* section in the *OFS Crime and Compliance Studio Administration Guide*.

## <span id="page-27-1"></span>**6 Upgrading FCC Studio**

<span id="page-27-0"></span>This chapter provides the information required to upgrade FCC Studio.

**Topics:**

- [Additional Cleanup for Upgrade](#page-27-2)
- [Upgrade Overview](#page-27-3)

## <span id="page-27-2"></span>**6.1 Additional Cleanup for Upgrade**

To perform the cleanup required for the upgrade, follow these steps:

- 1. Navigate to the DATABASECHANGELOG table in the Studio Schema.
- 2. Run the following SQL command in the Studio Schema:

```
select * from DatabaseChangeLog a where REGEXP LIKE
```
(a.id,'FCC\_DATASTUDIO\_CONFIG')

The entries in the DATABASECHANGELOG table that match the criteria are displayed.

3. Delete all the entries generated as the result of the command.

```
For example:
FCC DATASTUDIO CONFIG 8.0.7.3.0
FCC DATASTUDIO CONFIG 8.0.7
```
## <span id="page-27-3"></span>**6.2 Upgrade Overview**

You can upgrade an existing instance of FCC Studio as follows:

Upgrade FCC Studio from v8.0.7.x onwards to v8.0.7.4.0 with OFSAA.

**NOTE** Here, ensure to provide the same BD database, Studio schema, Hive schema, wallet related information that you used during the installation of the existing instance FCC Studio.

Upgrade FCC Studio from v8.0.7.2.0 onwards to v8.0.7.4.0 without OFSAA.

**NOTE** Here, ensure to provide the same Studio schema and wallet related information that you used during the installation of the existing instance of FCC Studio.

This section provides quick-start steps to upgrade FCC Studio.

**Table 1: Quick-Start Steps to Upgrade FCC Studio**

| SI.<br>No.     | <b>Steps</b>                                                                                  | <b>Reference Links</b>                                                                                                    |
|----------------|-----------------------------------------------------------------------------------------------|----------------------------------------------------------------------------------------------------|
| $\mathbf{1}$ . | Prepare for<br>installation                                                                   | <b>NOTE:</b><br>Ensure that the Prerequisite Environmental Settings are met before<br>proceeding with the upgrade.<br><b>Performing Pre-installation Tasks</b><br>1.<br><b>Obtaining the Software</b><br>a.<br><b>Extracting the Software</b><br>b.<br><b>Required File Structure</b><br>2.<br>3.<br><b>Interpreter Settings</b>                                                                                                    |
| 2.             | Install FCC Studio                                                                            | <b>Configuring the Elastic Search Component</b><br>1.<br>Enabling Synonym/Stopword with the Elastic Search Service<br>2.<br><b>Placing the Required Files</b><br>3.<br>Configuring the config.sh File<br>4.<br>Running the FCC Studio Installer<br>5.<br>Verifying the FCC Studio Installation<br>6.<br><b>Installing PGX Service</b><br>7.<br>Accessing the FCC Studio Application<br>8.                                                                                                    |
| $\overline{3}$ | Post-installation<br>configuration for<br><b>FCC Studio</b><br>installed with<br><b>OFSAA</b> | <b>NOTE:</b><br>The post-installation configuration that are not performed as part of the existing<br>installation of FCC Studio must be performed during the upgrade.<br><b>Configuring the SSH Connection</b><br>$\bullet$<br>Configuring the Interpreters<br>$\bullet$<br><b>Configuring ICIJ</b><br>Performing the OFSAA Configuration for Batch Execution<br>$\bullet$<br>Performing Hive Data Movement<br><b>NOTE:</b><br>During the upgrade, ensure that you have removed all the older jars and<br>have placed the new jars in all nodes of the Spark cluster. For more infor-<br>mation, see Configuring the Data Movement and Graph Load.<br><b>Configuration for Running Published Notebooks</b> |
| $\overline{4}$ | Post-installation<br>configuration for<br>FCC Studio installed<br>with non-OFSAA              | <b>NOTE:</b><br>The post-installation configuration that are not performed as part of the existing<br>installation of FCC Studio must be performed during the upgrade.<br><b>Configuring the SSH Connection</b><br>Configuring the Interpreters<br><b>Configuring ICIJ</b>                                                                                                    |

## <span id="page-29-0"></span>**6.2.1 Configuring the config.sh File for Upgrade**

Configure the config.sh file to upgrade FCC Studio. For more information, see Appendix -[Configuring the config.sh File](#page-43-1).

## <span id="page-30-0"></span>**7 Reinstalling FCC Studio**

<span id="page-30-2"></span>If the installation of FCC Studio is unsuccessful, you must reinstall the application after performing the required cleanup tasks.

To reinstall FCC Studio, follow these steps:

- 1. Navigate to the <Studio Installation Path>/bin directory.
- 2. Create a backup for the existing config.sh file.
- 3. Delete the <Studio Installation Path> directory.
- 4. Obtain and extract the FCC Studio installer archive file. For more information, see Performing [Pre-installation Tasks](#page-14-3).
- 5. Perform database cleanup by performing the following:

#### **Table 1: Database Cleanup**

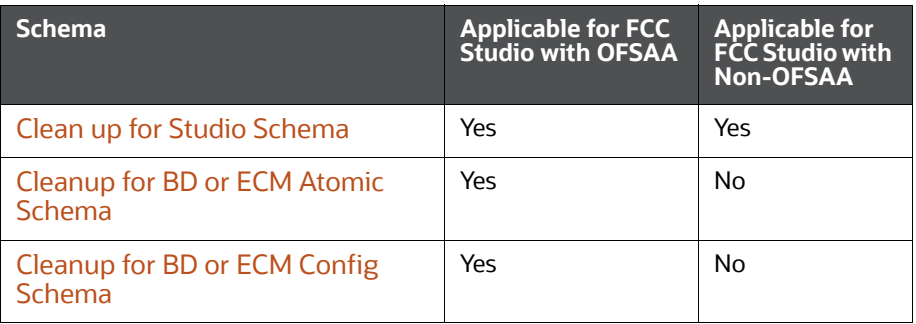

6. Reinstall FCC Studio. For more information, see [Chapter 4, "Installing FCC Studio"](#page-17-0) and Chapter 7, "Installing FCC Studio With Non-OFSAA".

## <span id="page-30-1"></span>**7.1 Clean up for Studio Schema**

To clean up the Studio schema, follow these steps:

1. Drop the existing Studio schema and create a new Studio schema.

**NOTE** The username and password credentials of the Studio Schema in the wallet files must be updated accordingly. (If applicable)

- 2. Grant the following permissions to the newly created Oracle Database Schema:
	- GRANT create session TO <Schema User>;
	- GRANT create table TO <Schema User>;
	- GRANT create view TO <Schema User>;
	- GRANT create any trigger TO <Schema User>;
	- GRANT create any procedure TO <Schema User>;
	- GRANT create sequence TO <Schema User>;
	- GRANT execute on dbms rls TO <Schema User>;
	- GRANT execute on sys.dbms session TO <Schema User>;
	- ALTER USER <Schema User> QUOTA 100M ON users;
- GRANT create sequence TO <Schema User>;
- GRANT create SYNONYM TO <Schema User>;
- GRANT ALL privileges TO <Studio Schema User>;

**NOTE** If dropping the schema is not an option, drop the tables and sequences as mentioned in the [Appendix - Tables and Sequences](#page-58-3) section.

## <span id="page-31-0"></span>**7.2 Cleanup for BD or ECM Atomic Schema**

To clean up the BD or ECM Atomic schema, follow these steps:

- 1. Login to the BD or ECM Atomic Schema.
- 2. Truncate the DATABASECHANGELOG and DATABASECHANGELOGLOCK tables using the following command:

TRUNCATE TABLE DATABASECHANGELOGLOCK;

TRUNCATE TABLE DATABASECHANGELOG;

## <span id="page-31-1"></span>**7.3 Cleanup for BD or ECM Config Schema**

To clean up the BD or ECM Config schema, follow these steps:

- 1. Login to the BD or ECM Config Schema.
- 2. Truncate the DATABASECHANGELOG and DATABASECHANGELOGLOCK tables using the following command:

TRUNCATE TABLE DATABASECHANGELOGLOCK;

TRUNCATE TABLE DATABASECHANGELOG;

## <span id="page-32-0"></span>**8 Appendix - Pre-installation Interpreter Settings**

<span id="page-32-2"></span>You must perform the interpreter settings for the required interpreters before installing FCC Studio.

**NOTE** Ensure to perform the following pre-installation settings only for the interpreters that you need.

#### **Table 1: Pre-installation Interpreter Settings**

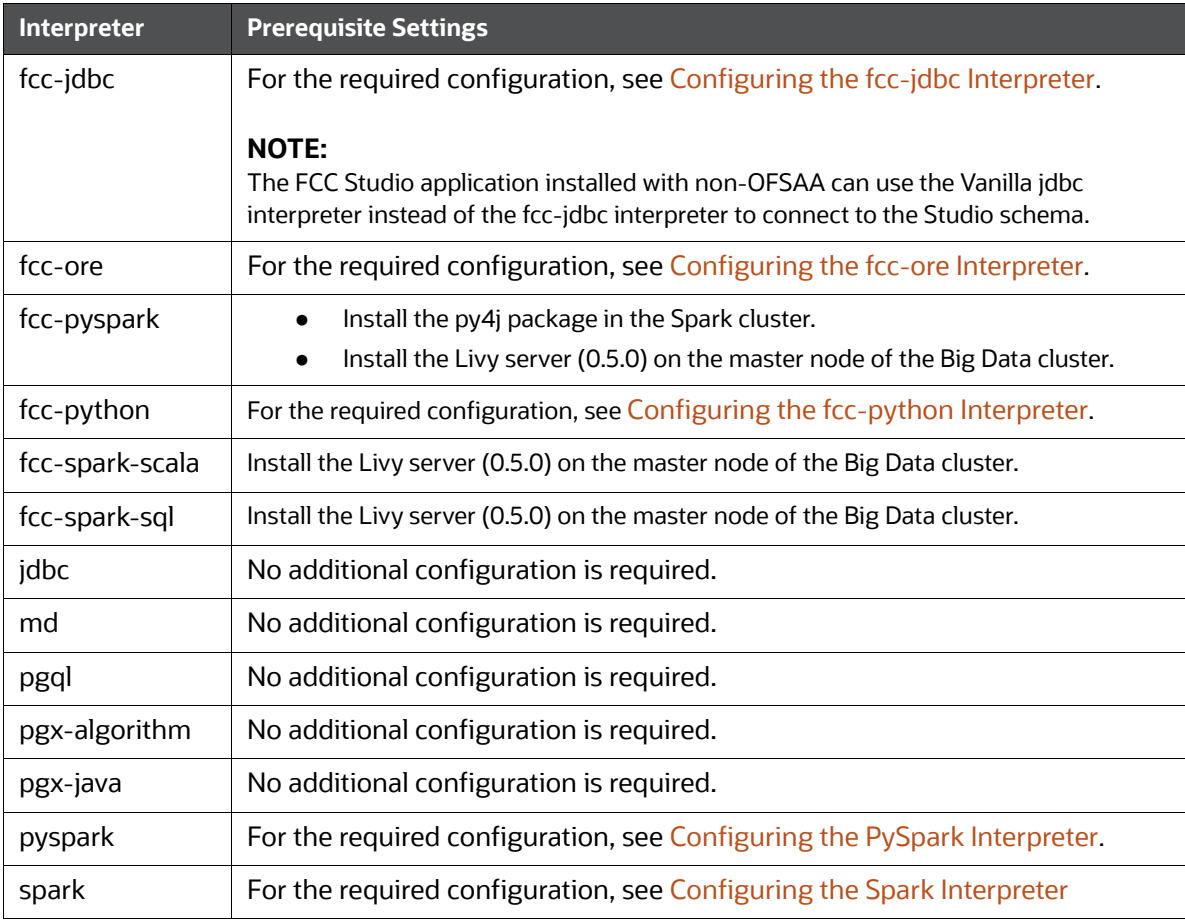

#### **Topics**:

- [Configuring the fcc-jdbc Interpreter](#page-32-1)
- [Configuring the fcc-ore Interpreter](#page-33-1)
- **•** [Configuring the fcc-python Interpreter](#page-33-3)
- **•** [Configuring the Spark Interpreter](#page-34-1)
- **•** [Configuring the PySpark Interpreter](#page-35-1)

## <span id="page-32-1"></span>**8.1 Configuring the fcc-jdbc Interpreter**

To create context for the fcc-jdbc interpreter, follow these steps:

- 1. Log in to Oracle Database as a SYSDBA user.
- 2. Grant Execute permission to the user using the following command:

grant execute dbms rls to <Studio DB Username>;

The Execute permission is granted to user.

3. Grant Create permission to the context using the following command:

grant create any context to <Studio DB Username>;

The Create permission is granted to context.

## <span id="page-33-1"></span>**8.2 Configuring the fcc-ore Interpreter**

### <span id="page-33-2"></span>**8.2.1 Installing the Oracle R Distribution**

To install the Oracle R Distribution (ORD), enable the **addons** and **optional\_latest** channels in yum as shown in the following code:

```
```bash
(root)# yum-config-manager --enable ol7_addons
(root)# yum-config-manager --enable ol7_optional_latest
\ddot{\phantom{0}}
```
After completing the previous step, pull ORD from the yum repository using the following command:

```
```bash
(root)# yum install R.x86_64 R-core-extra
\ddot{\phantom{0}}
```
<span id="page-33-0"></span>To install ORD, see *[https://docs.oracle.com/cd/E83411\\_01/OREAD/installing-R-for-](https://docs.oracle.com/cd/E83411_01/OREAD/installing-R-for-ORE.htm#OREAD129)[ORE.htm#OREAD129](https://docs.oracle.com/cd/E83411_01/OREAD/installing-R-for-ORE.htm#OREAD129)*.

## <span id="page-33-3"></span>**8.3 Configuring the fcc-python Interpreter**

FCC Studio supports any version of Python. The FCC Studio installer is also packaged with the following Python 3.6 libraries:

- pandas 0.25.3
- numpy 1.17.4
- $\bullet$  scipy 1.3.2
- scikit-learn 0.21.3
- matplot-lib 3.1.1
- seaborn 0.9.0
- cx-oracle 7.2.2
- sqlalchemy 1.3.11

Based on your preference, you can choose to install either the Python 3.6 libraries or different versions/ packages of Python.

### <span id="page-33-4"></span>**8.3.1 Prerequisites for Installing Python Libraries**

FCC Studio supports any-version of Python with the following required conditions:

- The preferred Python version is installed on the Processing Server (Studio Notebook Server) and is accessible to the Linux user for FCC Studio.
- The Python Library (py4j) package is present for the preferred Python version.
- The prerequisites to install the Python 3.6 libraries that are packaged with the FCC Studio Installer are as follows:
	- The Python3.6 version is installed on the Processing Server (Studio Notebook Server) and is accessible to the Linux user for FCC Studio.
	- The Python Library (py4j) package is installed and is accessible to the Linux user of FCC Studio.

#### <span id="page-34-0"></span>**8.3.2 Installing the Python 3.6 Libraries**

For information on installing Python 3.6 libraries, see [Installing the Python 3.6 Libraries](#page-65-4).

## <span id="page-34-1"></span>**8.4 Configuring the Spark Interpreter**

- **[Prerequisites](#page-34-2)**
- **[Configuration](#page-35-0)**

#### <span id="page-34-2"></span>**8.4.1 Prerequisites**

To operate the Spark interpreter in local mode or yarn mode, perform the following:

- [Local Mode](#page-34-3)
- [Yarn Mode](#page-34-4)

#### <span id="page-34-3"></span>**8.4.1.1 Local Mode**

<span id="page-34-5"></span>No additional configuration is required to operate the Spark interpreter in local mode.

#### <span id="page-34-4"></span>**8.4.1.2 Yarn Mode**

To operate the Spark interpreter in yarn mode, follow these steps:

1. Provide custom Spark libraries.

To provide your own Spark libraries and/or Hadoop client-configuration files for the Spark interpreter to connect to a Spark Standalone or Yarn cluster, follow these steps:

- a. Download the Spark libraries from the *[Spark's Official Release Archive.](https://archive.apache.org/dist/spark/)*
- b. Place the unarchived Spark libraries in a directory that is accessible by FCC Studio.
- c. Set the system environment variable, SPARK HOME to the absolute path of the directory that contains the Spark libraries.
- d. Obtain the Hadoop client-configuration files from the Yarn cluster by performing one of the following:
	- Copy the Hadoop configuration directory, \$HADOOP\_HOME/etc/hadoop or \$HADOOP HOME/conf that contains the core-site.xml and hdfs-site.xml files.

Where,

HADOOP HOME is either /etc/hadoop or /usr/libs/hadoop.

- Download the Hadoop client-configuration files directly from the cluster manager's UI if you are using a Cloudera cluster.
- e. Place the Hadoop client-configuration files to a directory accessible by FCC Studio.
- f. Set the system environment variable, HADOOP CONF DIR to the absolute path of the directory that contains the Hadoop client-configuration files.
- 2. Provide the cluster's Hadoop client-side configuration files that include XML files such as yarnsite.xml along with the Spark libraries.

Obtain the cluster's Hadoop client-side configuration files by performing one of the following:

- Copy the Hadoop configuration directory, HADOOP\_CONF\_DIR of the cluster.
- Download the cluster's Hadoop client-side configuration files directly from the cluster manager's UI if you are using a Cloudera cluster.

#### <span id="page-35-0"></span>**8.4.2 Configuration**

The Spark interpreter configuration can be divided into the following categories:

Configuration related to deployment

These properties can be set either in the Spark libraries, for example, the  $\frac{1}{2}$ defaults.conf file, or through the system environment variable, SPARK, CONF, for example, SPARK\_CONF="--conf spark.driver.memory=2g".

**NOTE** These properties cannot be changed when the Spark interpreter is running.

Configuration related to Spark runtime control

These properties can be set from the *Interpreters* page of the FCC Studio application UI. This includes properties such as spark.executor.memory.

**NOTE** The properties related to the driver cannot be set during runtime and are considered deployment configuration. The properties related to the executors can be set during runtime. Hence, the latter option of runtime control configuration is preferred.

A list of possible properties are available in the *[Spark Official Documentation](https://spark.apache.org/docs/2.4.0/configuration.html#available-properties)*. All the properties prefixed with the term "zeppelin", that are listed in the *[Zeppelin Spark Configuration Document](https://zeppelin.apache.org/docs/0.8.1/interpreter/spark.html#configuration)* can also be set from the *Interpreters* page of the FCC Studio application UI.

## <span id="page-35-1"></span>**8.5 Configuring the PySpark Interpreter**

- **[Prerequisites](#page-35-2)**
- [Configuration](#page-36-0)
- [Using the Python Virtual Environments with PySpark](#page-36-1)

### <span id="page-35-2"></span>**8.5.1 Prerequisites**

The PySpark interpreter has the same prerequisites as that as the Spark Interpreter. For more information, see [Configuring the Spark Interpreter.](#page-34-1) Also, all Spark components must be configured to use the same Python version.

## <span id="page-36-0"></span>**8.5.2 Configuration**

The PySpark interpreter can be configured through the Spark interpreter with the only exception being the Python version used. By default, the Python version is set to 3, that can be changed either in the interpreter JSON files before the startup or from the *Interpreters* page of the FCC Studio application UI during runtime by changing the following properties:

- In the **Spark Interpreter Settings** page of the FCC Studio application UI (or spark.json file), change the value of the spark.pyspark.python property to the path of the Python executable that is to be used by the Spark executors.
- **•** In the **PySpark Interpreter Settings** page of the FCC Studio application UI (or pyspark.json file), change the value of the zeppelin.pyspark.python property to the path of the Python executable that is to be used by the Spark driver.

## <span id="page-36-1"></span>**8.5.3 Using the Python Virtual Environments with PySpark**

To ensure that the two Python versions match, in case your components run on different machines, you must use the Python virtual environments with PySpark.

To use Python Virtual Environments with PySpark, follow these steps:

- 1. [Creating a Virtual Environment with Conda](#page-36-2)
- 2. [Updating the Interpreter Properties](#page-37-0)

#### <span id="page-36-2"></span>**8.5.3.1 Creating a Virtual Environment with Conda**

**NOTE** You can also use virtualeny to create your virtual environment instead of conda.

To create a virtual environment with Conda, follow these steps:

- 1. Ensure that you have conda and conda-Pack installed.
- 2. Create your virtual environment using the following command:

```
conda create -y -n <environment-name> python=<python-version>
<additional-packages>
```
**NOTE** The <environment-name> can be chosen freely and subsequently has to be substituted in further commands.

3. Activate your virtual environment using the following command:

conda activate <environment-name>

4. Execute the following to obtain the path to your virtual environment:

which python

The obtained result is referred to as <environment-abs-path>.

5. Compress your virtual environment using the following command:

conda pack -n <environment-name> -o <environment-abs-path>/<environmentname>.tar.gz

#### <span id="page-37-0"></span>**8.5.3.2 Updating the Interpreter Properties**

The interpreter properties can either be configured in the interpreter JSON files or from the *Interpreters* page of the FCC Studio application UI after starting the FCC Studio application.

- **In the Spark Interpreter Settings** page of the FCC Studio application UI (or spark.json), change the following:
	- Change the value of the spark.yarn.dist.archives property to <environment-abspath>/<environment-name>.tar.gz#<environment-name>
	- Change the value of the spark.pyspark.python property to ./<environment-name>/ bin/python
- In the *PySpark Interpreter Settings* page of the FCC Studio application UI (or pyspark.json), change the value of the zeppelin.pyspark.python parameter to <environment-abspath>/bin/python.

# <span id="page-38-0"></span>**9 Appendix - Setting Up Password Stores with Oracle Wallet**

<span id="page-38-3"></span>**Topics**:

- <span id="page-38-4"></span>**[Overview](#page-38-1)**
- [Setting Up Password Stores for Database User Accounts](#page-38-2)
- [Verifying the Connectivity of the Wallet](#page-39-0)

## <span id="page-38-1"></span>**9.1 Overview**

As part of an application installation, administrators must set up password stores for database user accounts using Oracle Wallet. These password stores must be installed on the application database side. The installer handles much of this process, the administrators must perform some additional steps.

A password store for the application and application server user accounts must also be installed; however, the installer takes care of this entire process.

## <span id="page-38-2"></span>**9.2 Setting Up Password Stores for Database User Accounts**

After the database is installed and the default database user accounts are set up, administrators must set up a password store using the Oracle Wallet. This involves assigning an alias for the username and associated password for each database user account. The alias is used later during the application installation. This password store must be created on the system where the application server and database client are installed.

This section describes the steps to set up a wallet and the aliases for the database user accounts. For more information on configuring authentication and password stores, refer to the Oracle Database Security Guide.

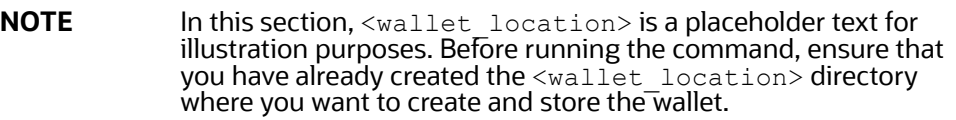

To set up a password store for the database user accounts, follow these steps:

- 1. Login to the server as a Linux user.
- 2. Create a wallet in the <wallet location> using the following command:

```
mkstore -wrl <wallet location> -create
```
After you run the command, a prompt appears. Enter a password for the Oracle Wallet in the prompt.

**NOTE** The mkstore utility is included in the Oracle Database Client installation.

The wallet is created with the auto-login feature enabled. This feature enables the database client to access the wallet contents without using the password. For more information, refer to the Oracle Database Advanced Security Administrator's Guide.

3. Create the database connection credentials in the wallet using the following command:

mkstore -wrl <wallet location> -createCredential <alias-name> <databaseuser-name>

Run the above command for the following <alias-name>:

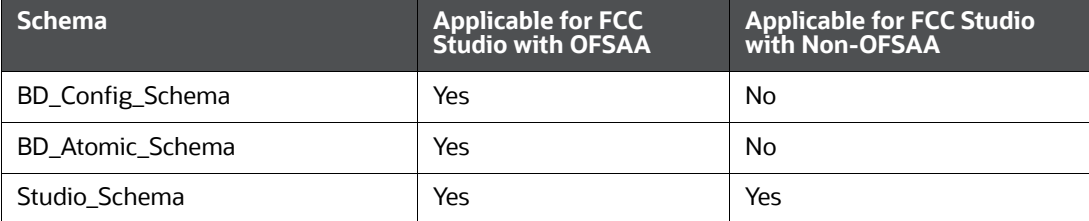

After you run the command, a prompt appears. Enter the password associated with the database user account in the prompt. You are prompted to re-enter the password. You are prompted for the wallet password used in Step 1.

- 4. Repeat step 2 for all the database user accounts.
- 5. Update the tnsnames.ora file to include the following entry for each alias name to be set up.

```
\langlealias-name\rangle =
(DESCRIPTION =
(ADDRESS_LIST = 
(ADDRESS = (PROTOCOL = TCP) (HOST = <{host>}) (PORT = <{port>}))
(CONNECT_DATA =
(SERVICE_NAME = <service>)
)
)
 NOTE • You can either update the existing the names.ora file
                     with the above details or create a new tnsnames.ora file
                     and make required entries.
                      <alias-name> is a user-defined value.
```
## <span id="page-39-0"></span>**9.3 Verifying the Connectivity of the Wallet**

To verify the connectivity of the wallet, follow these steps:

1. Create a sqlnet.ora in the wallet directory using the following content:

```
WALLET LOCATION = (SOURCE = (METHOD = FILE) (METHOD DATA = (DIRECTORY =
<Wallet_Location>)) )
SQLNET.WALLET_OVERRIDE=TRUE
SSL CLIENT AUTHENTICATION=FALSE
```
2. Test the connectivity using the following command:

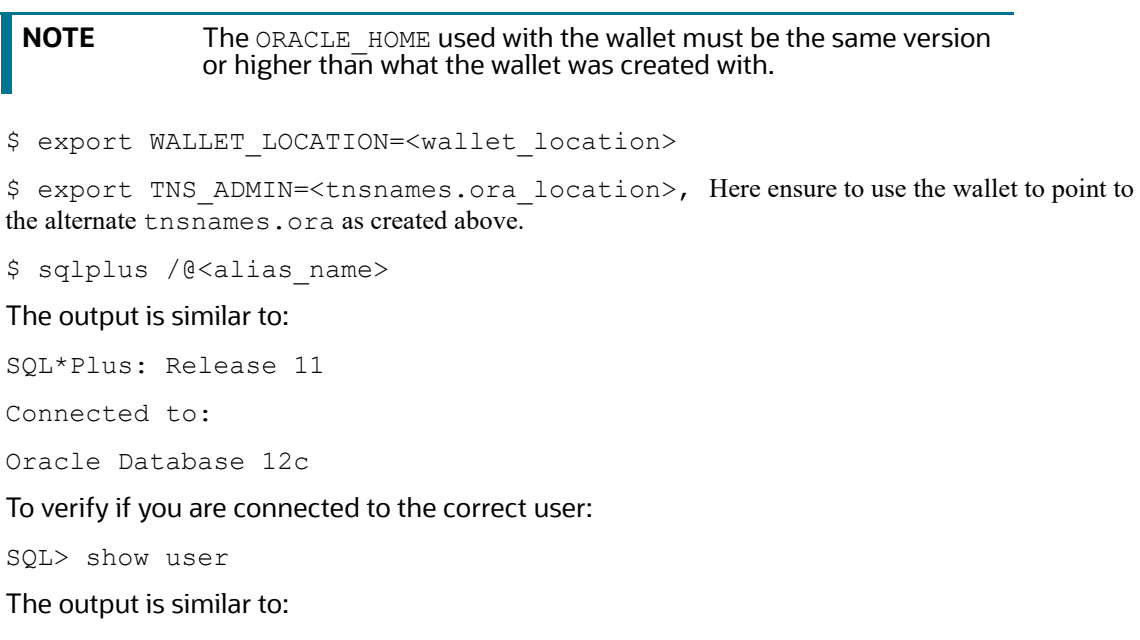

USER is "<database-user-name>"

# <span id="page-41-1"></span>**10 Appendix - Configuring the Elastic Search Component**

<span id="page-41-0"></span>To configure the Elastic Search component, follow these steps:

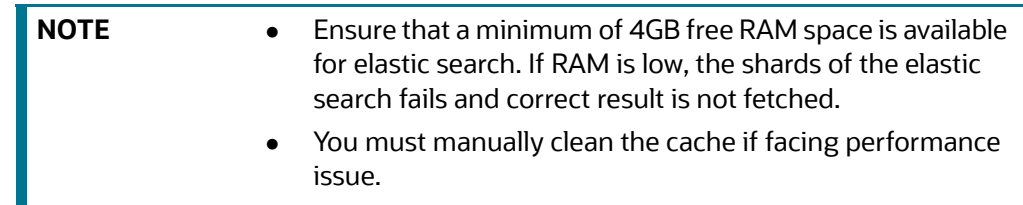

- 1. Navigate to the elastimancsearch-7.3.2/config directory.
- 2. Configure the elasticsearch.yml with the following variables:

#### **Table 1: elasticsearch.yml File**

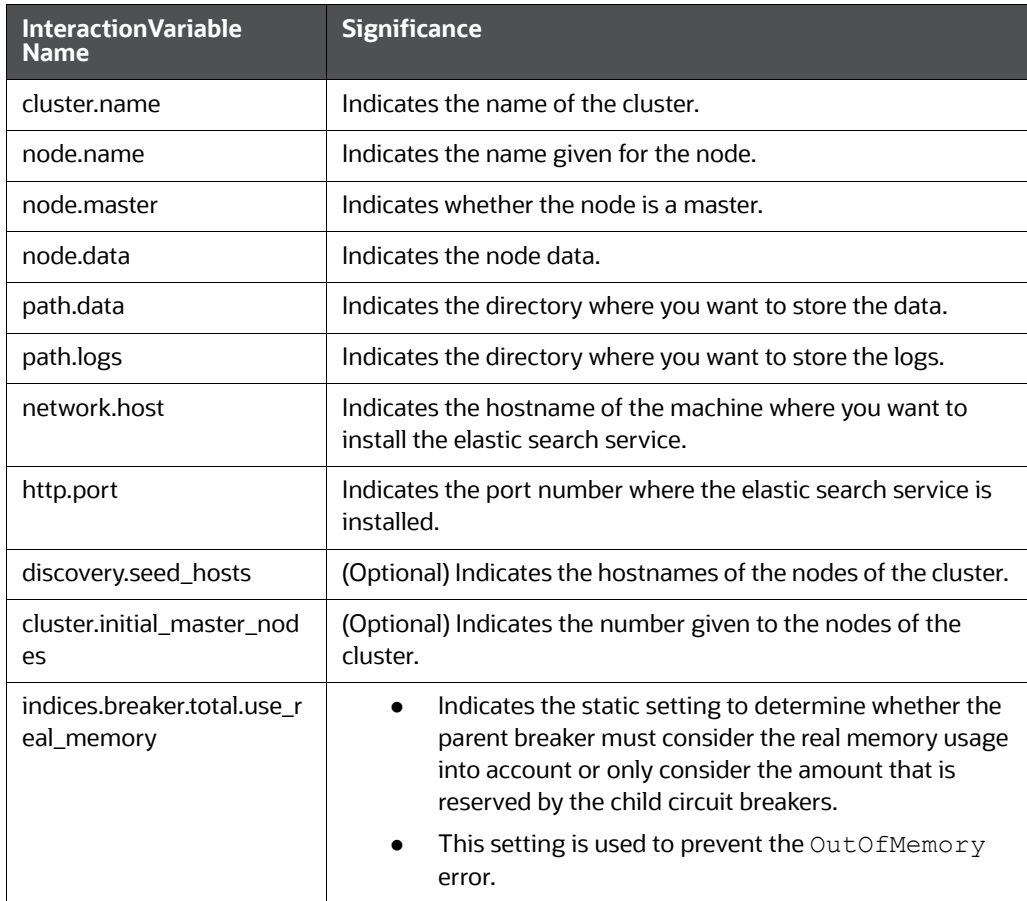

3. Configure the jvm.options file as follows:

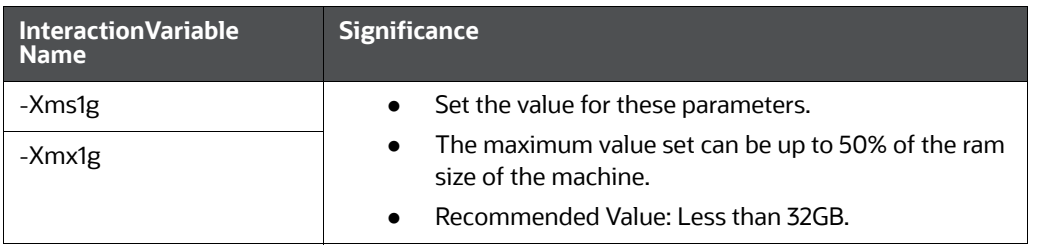

#### **Table 2: elasticsearch.yml File**

}

4. Enter the URL in the following format into the browser:

```
http://<network.host>:<http.port>
```
The following output is displayed to indicate successful installation of the Elastic Search service.

```
{
 "name" : "node-1",
  "cluster_name" : "my-application",
  "cluster_uuid" : "_D-2qEGGSgKQPd3i-UtgWQ",
  "version" : {
    "number" : "7.3.2",
    "build_flavor" : "oss",
    "build_type" : "tar",
    "build_hash" : "1c1faf1",
    "build_date" : "2019-09-06T14:40:30.409026Z",
    "build_snapshot" : false,
   "lucene version" : "8.1.0",
    "minimum_wire_compatibility_version" : "6.8.0",
    "minimum_index_compatibility_version" : "6.0.0-beta1"
   },
  "tagline" : "You Know, for Search"
```
## **11 Appendix - Configuring the config.sh File**

To configure the config.sh file for installing FCC Studio, follow these steps:

- 1. Login to the server as a non-root user.
- 2. Navigate to the <Studio\_Installation\_Path>/bin/ directory.
- 3. Configure the config.sh file as follows:

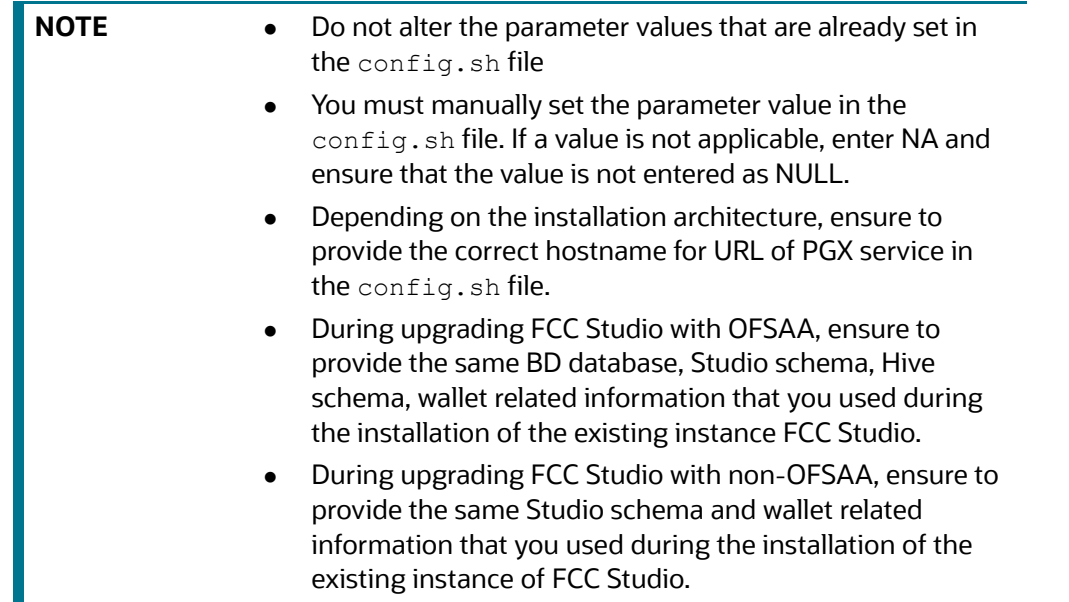

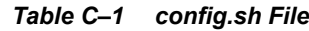

<span id="page-43-1"></span><span id="page-43-0"></span>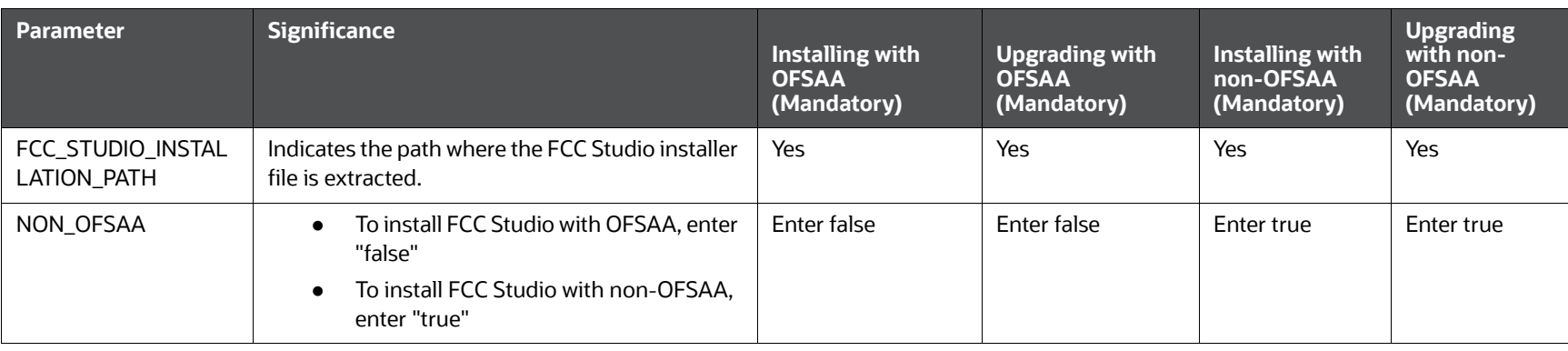

OFS Crime and Compliance Studio Installation and Configuration Guide | 43 OFS Crime and Compliance Studio Installation and Configuration Guide | 43

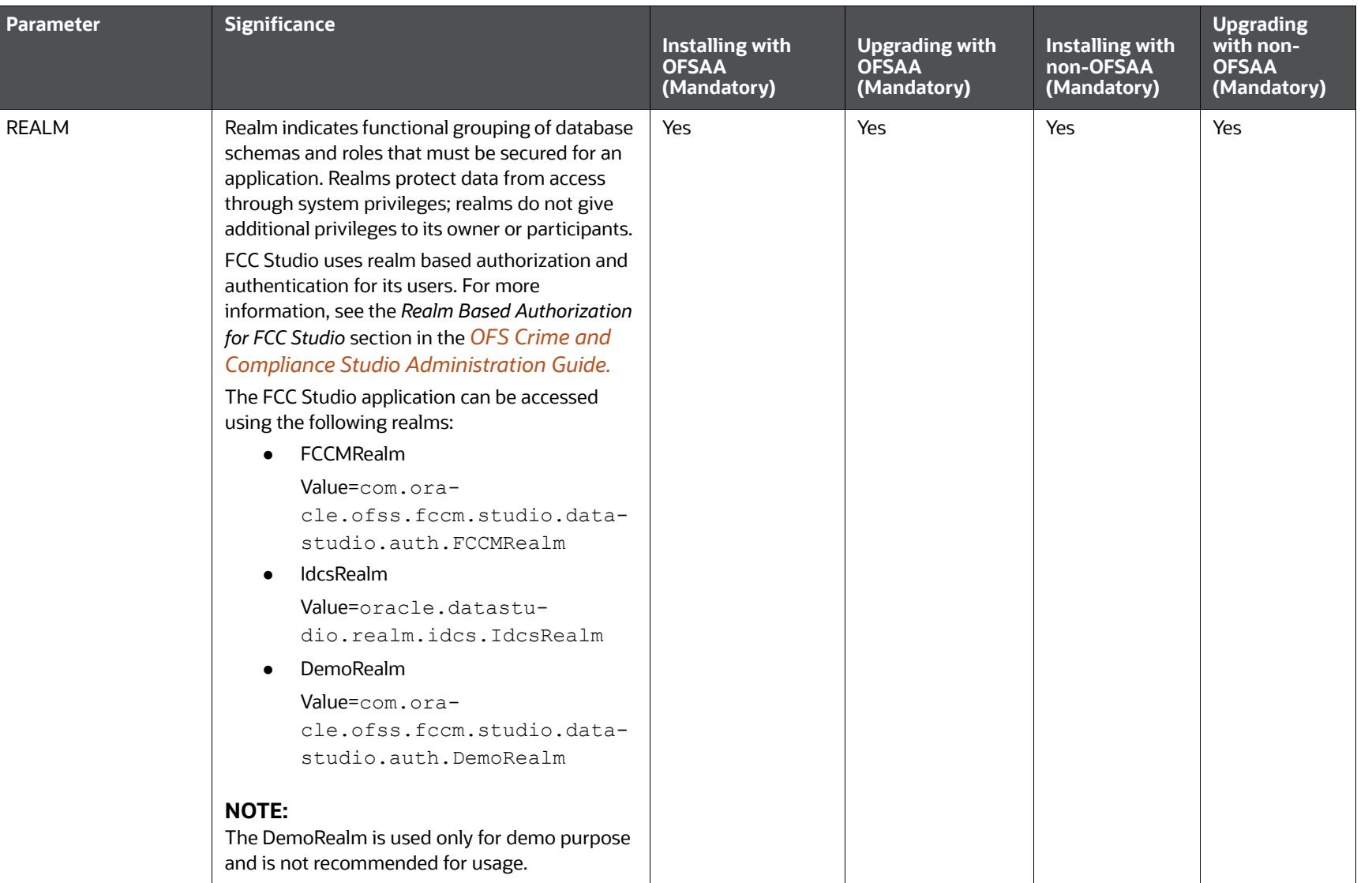

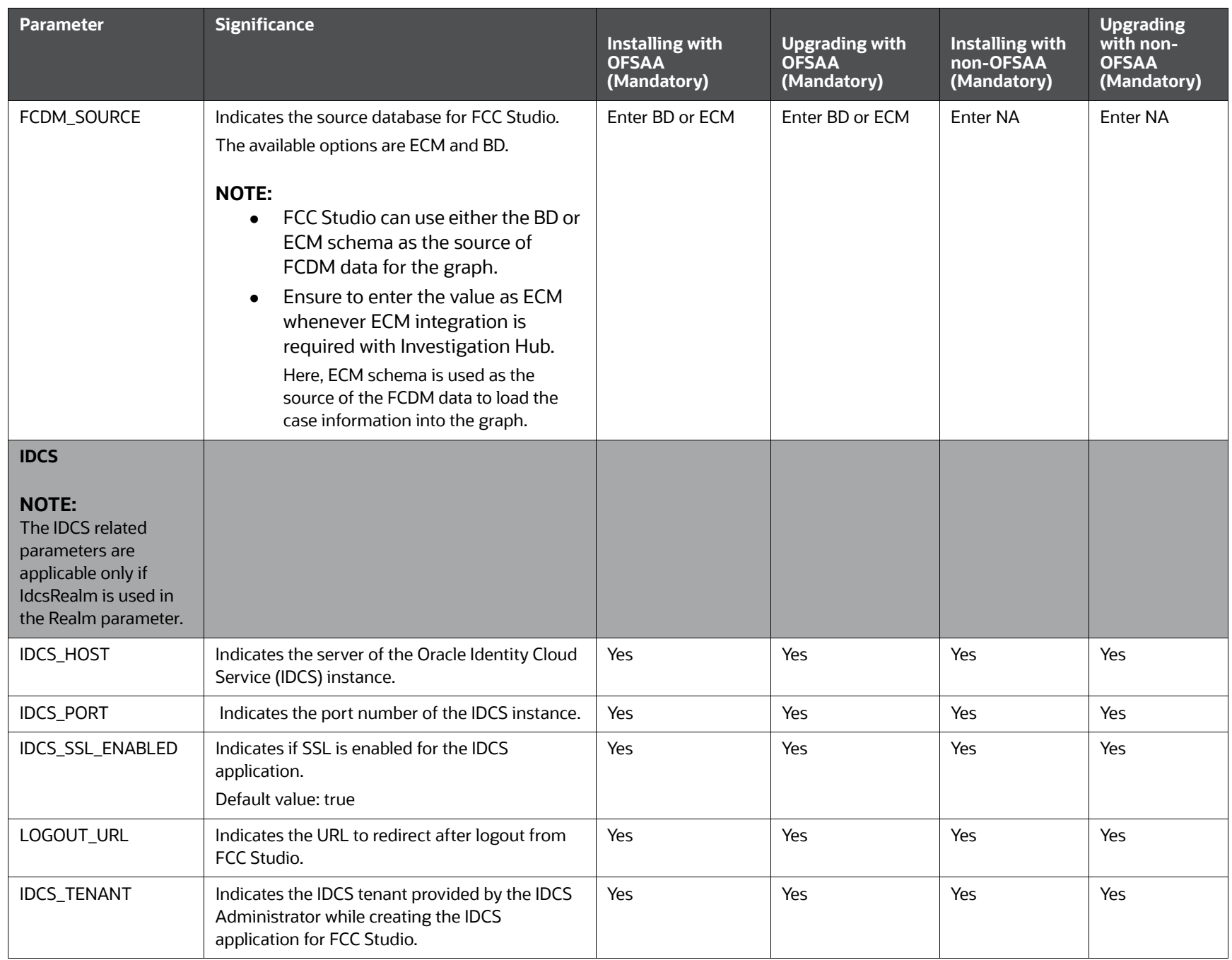

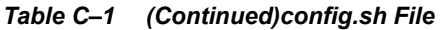

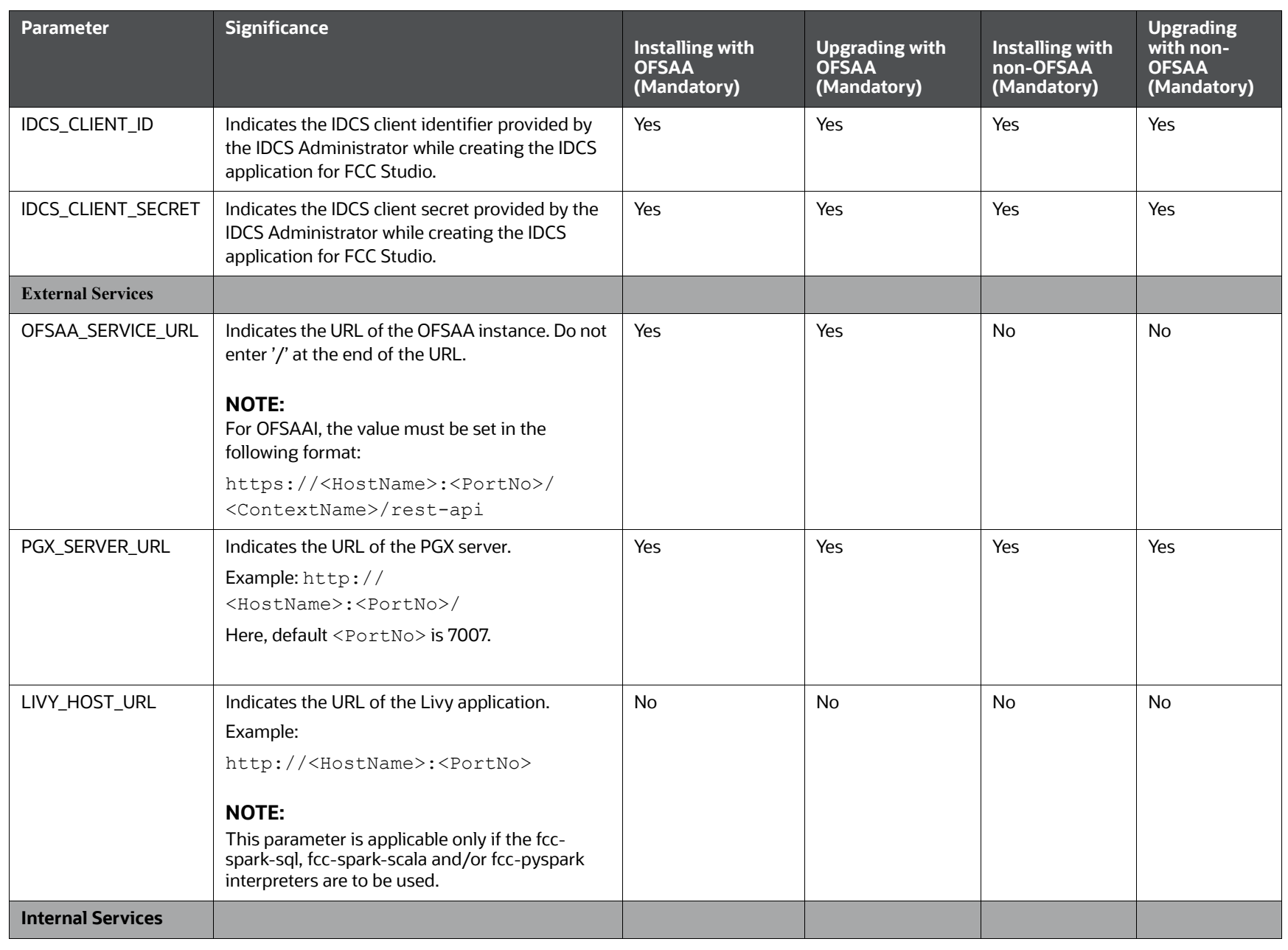

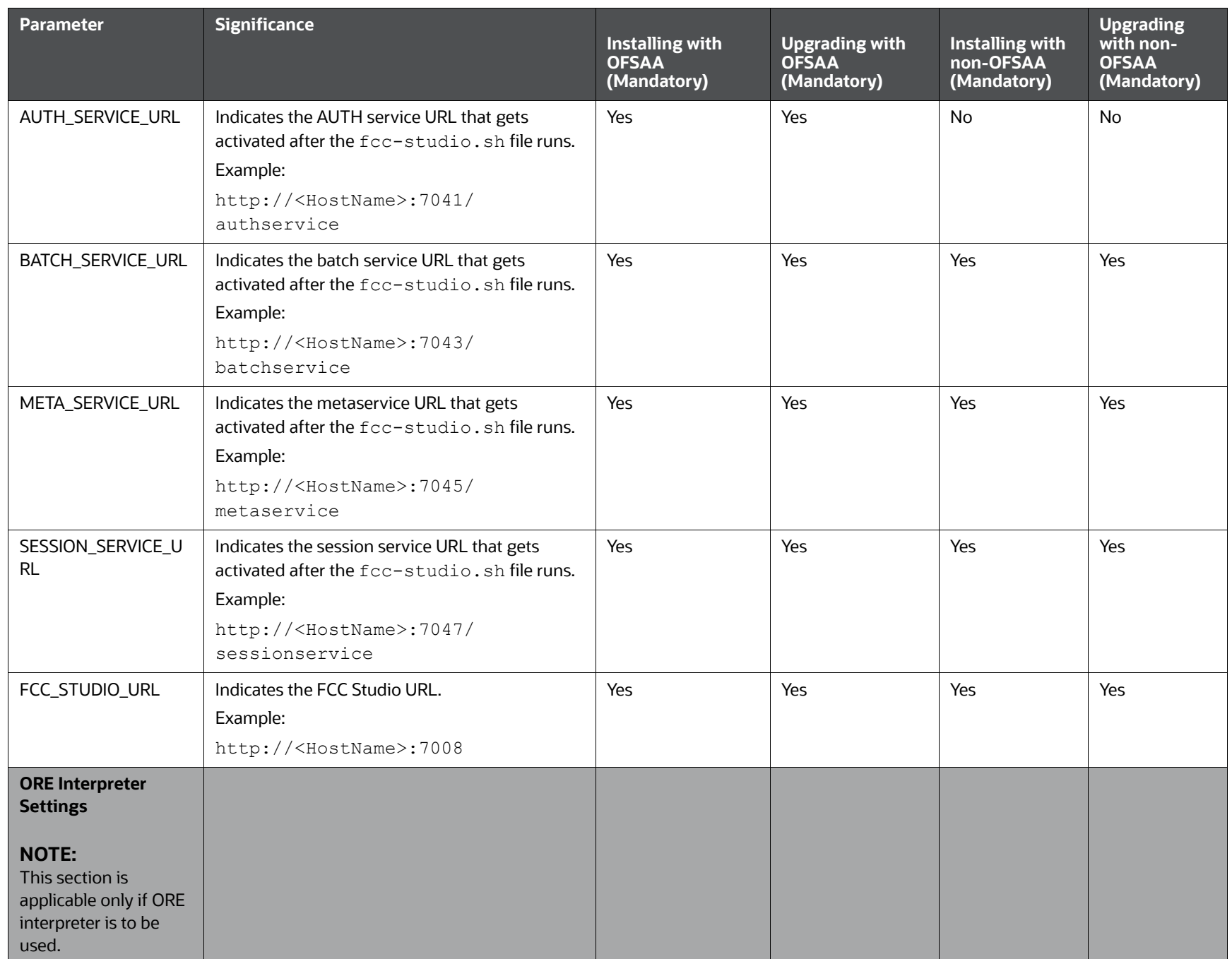

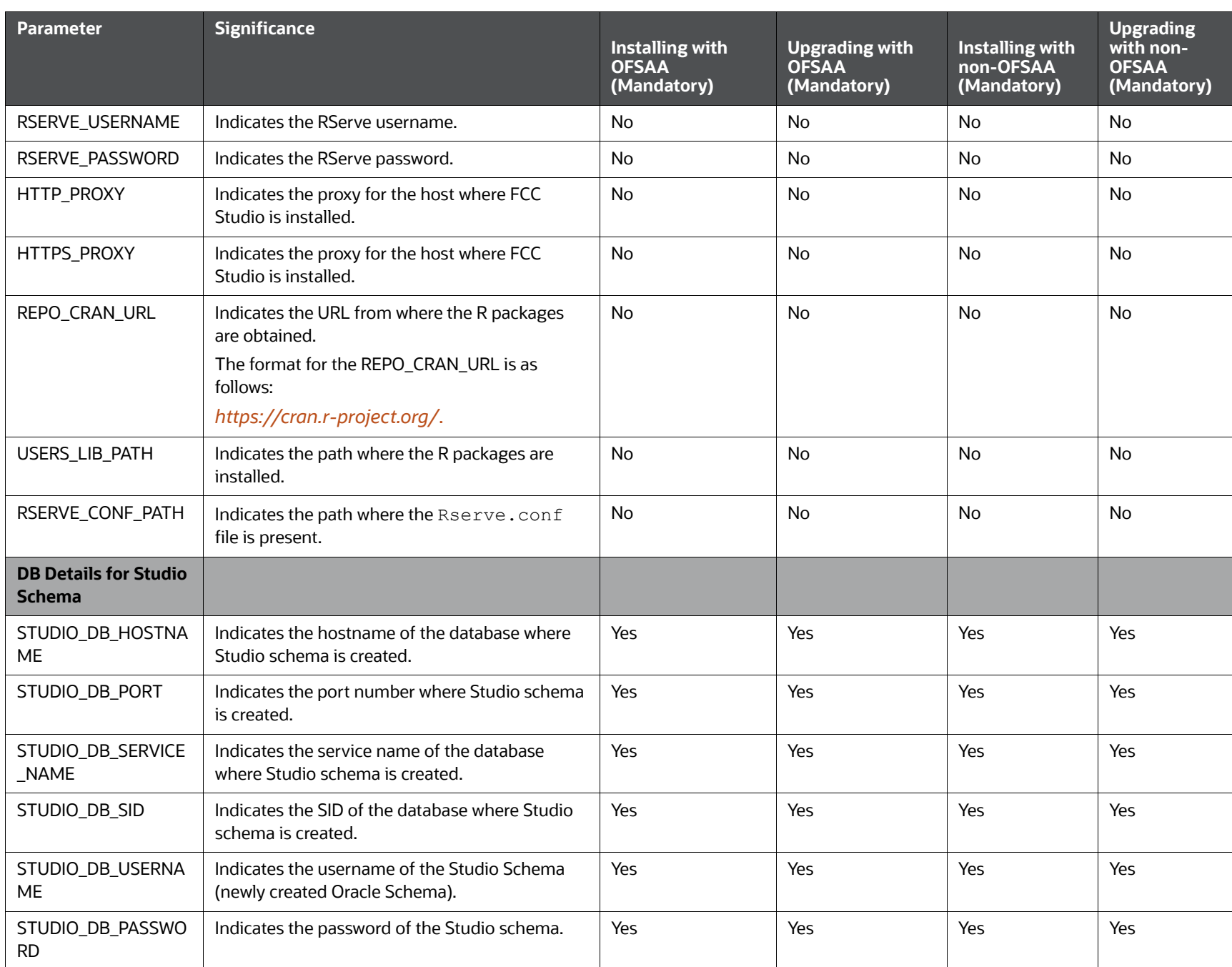

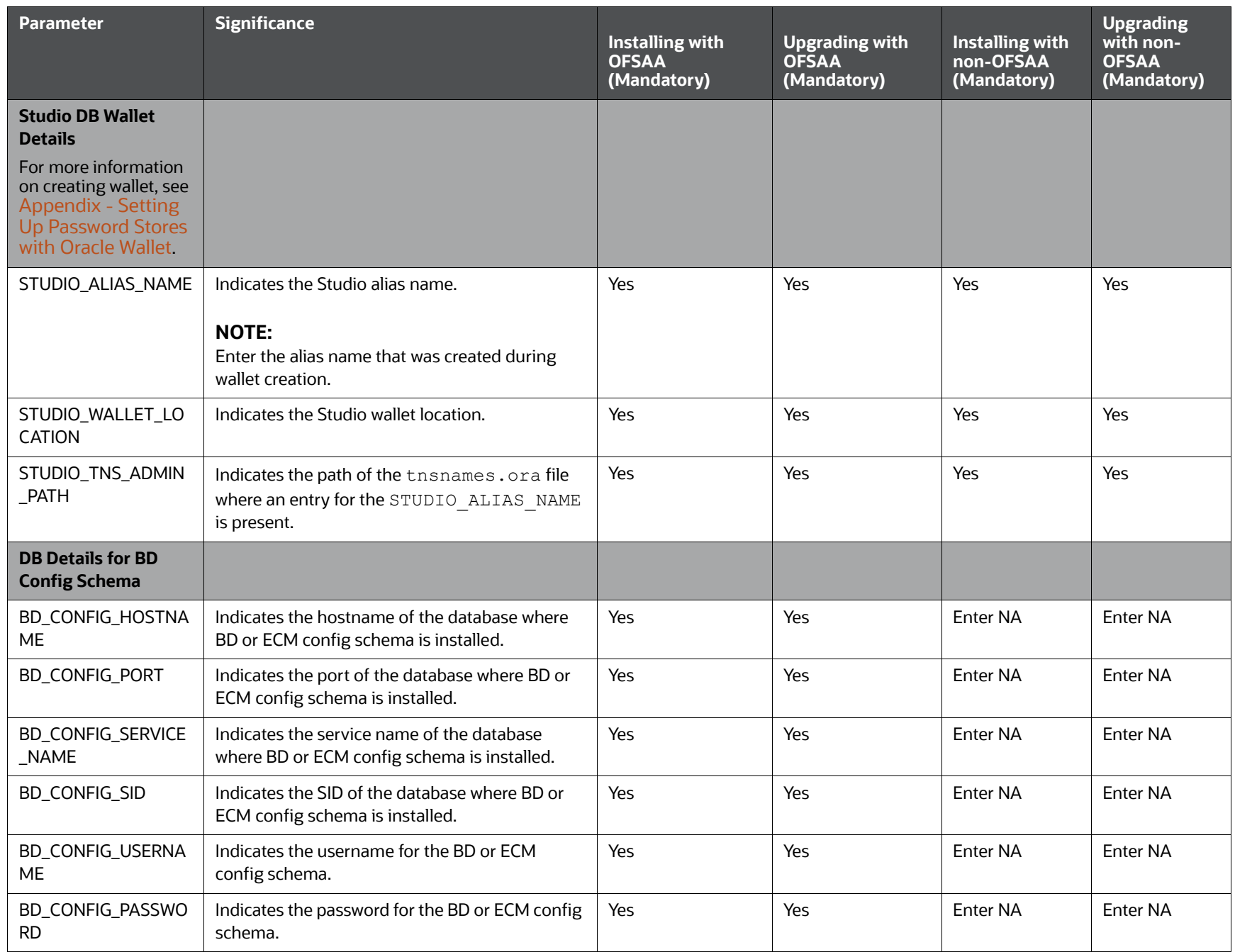

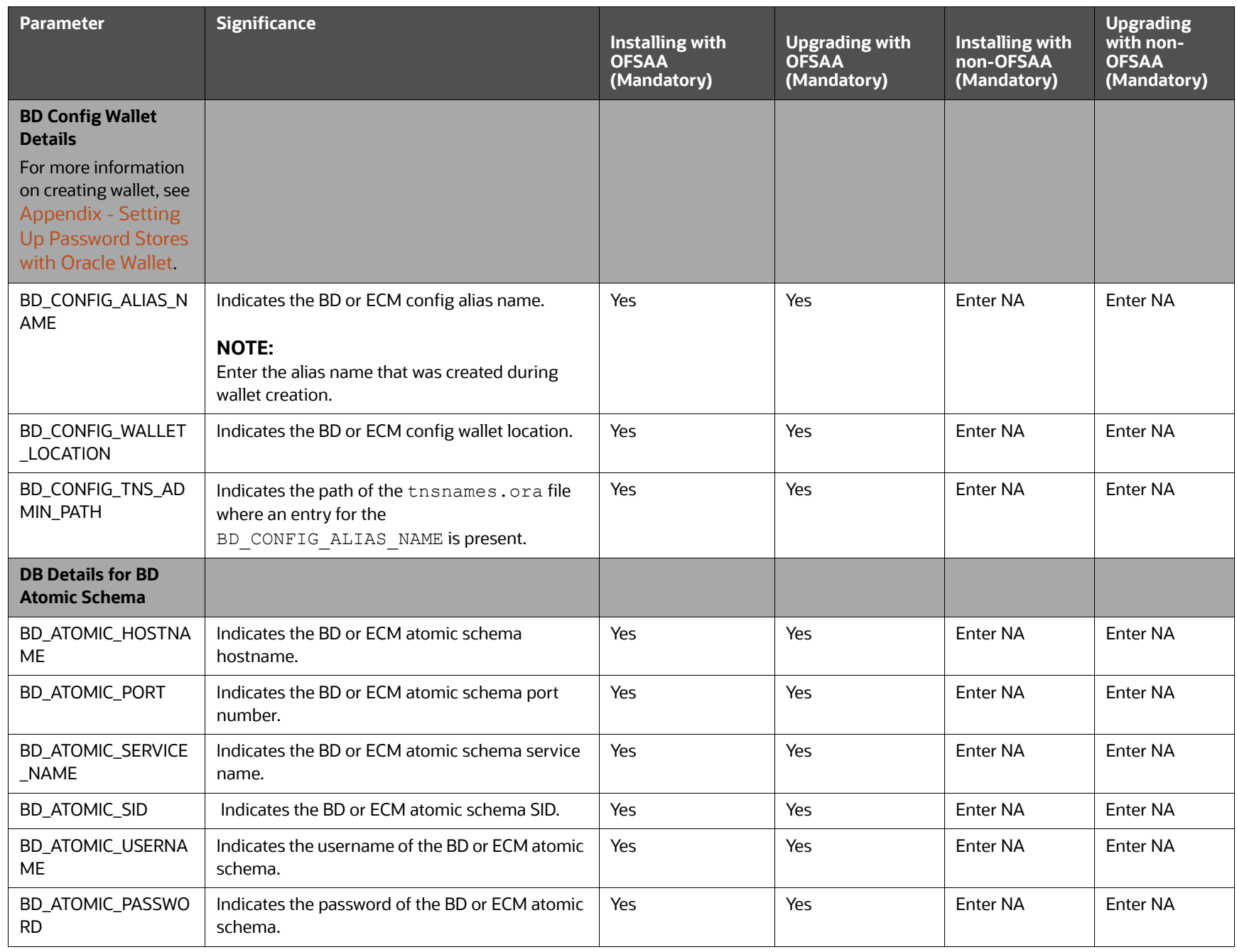

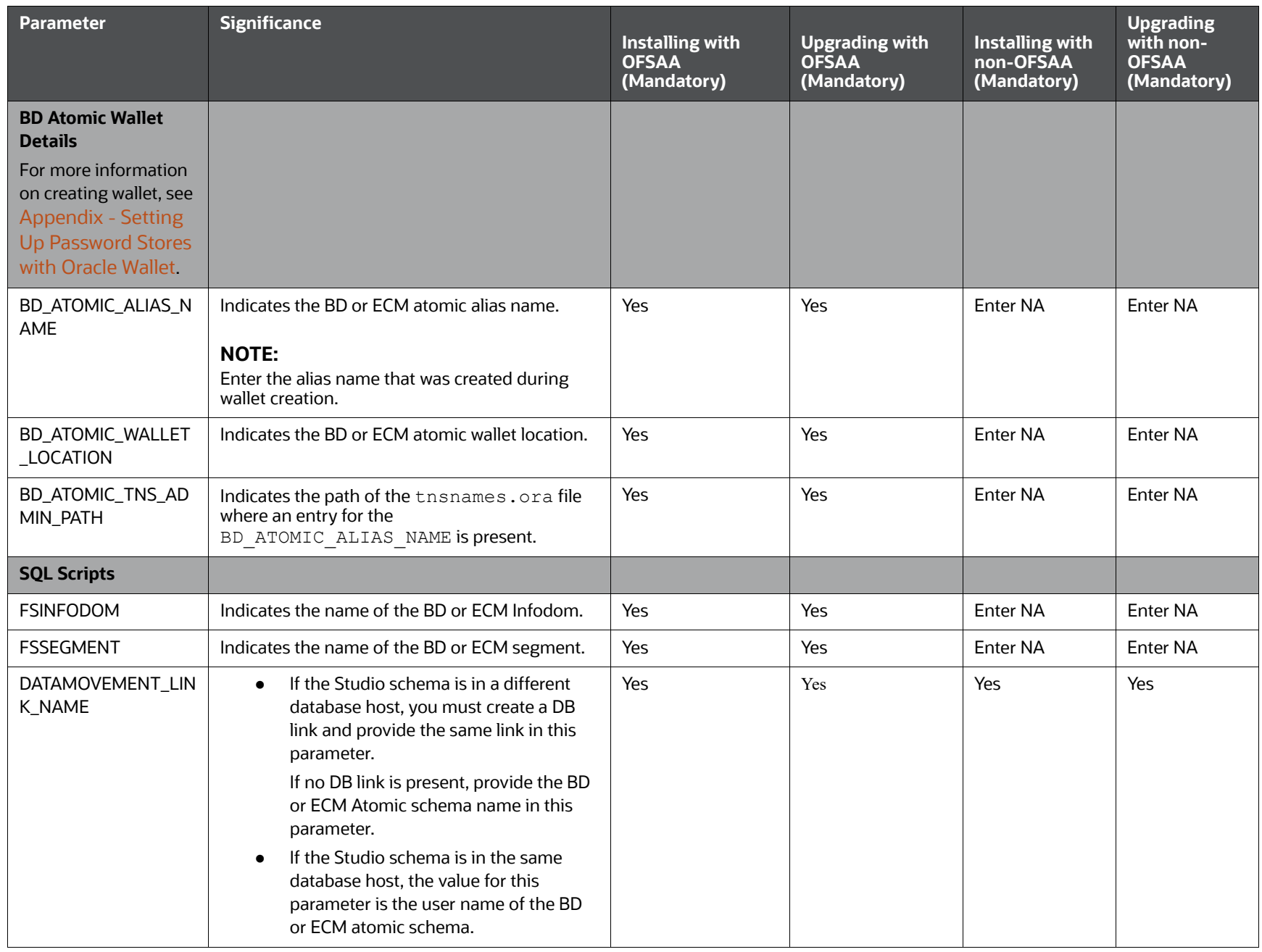

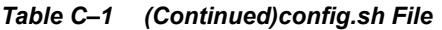

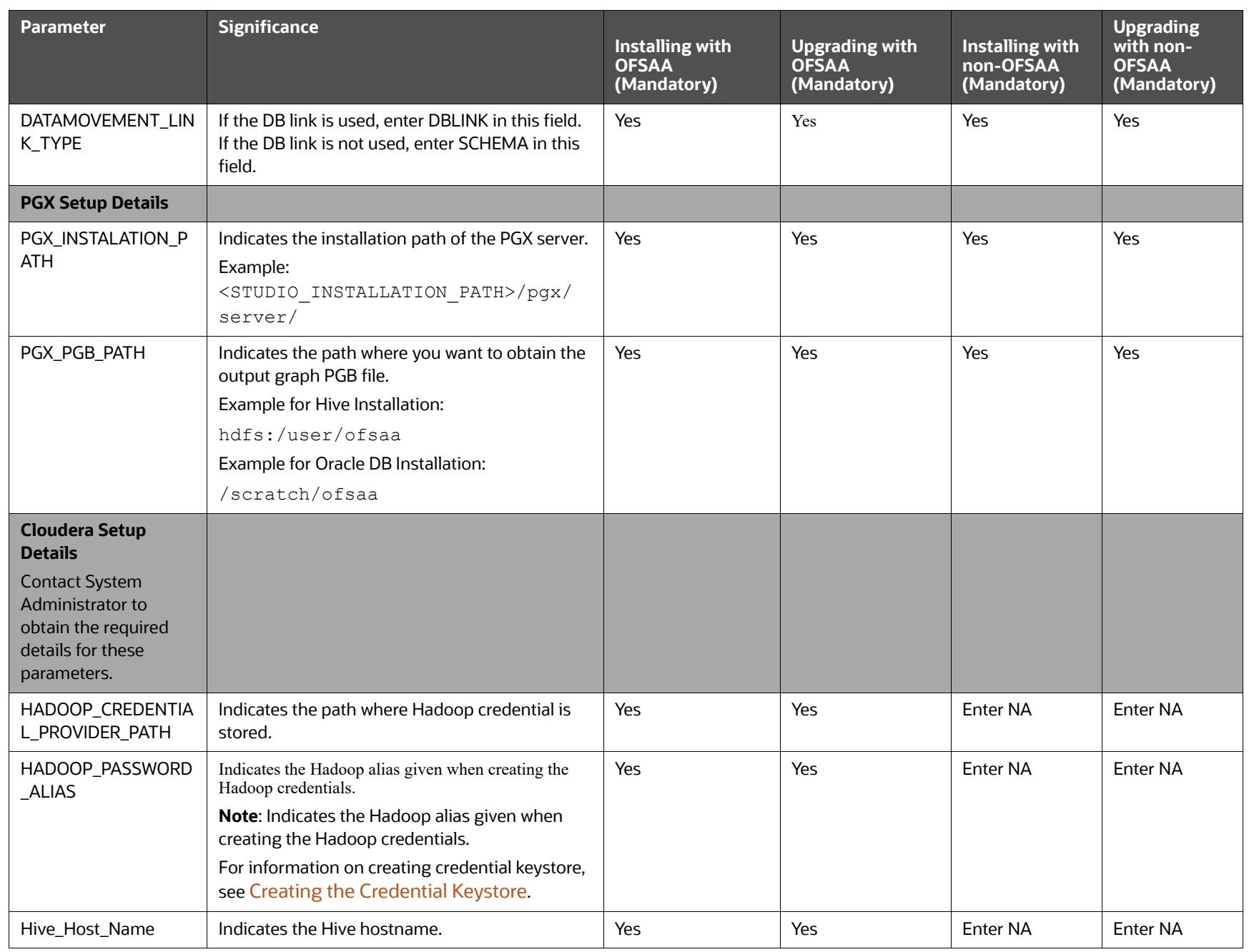

|                                 |                                                                      | Installing with<br><b>OFSAA</b><br>(Mandatory) | <b>Upgrading with</b><br><b>OFSAA</b><br>(Mandatory) | Installing with<br>non-OFSAA<br>(Mandatory) | with non-<br><b>OFSAA</b><br>(Mandatory) |
|---------------------------------|----------------------------------------------------------------------|------------------------------------------------|------------------------------------------------------|---------------------------------------------|------------------------------------------|
| Hive_Port_number                | Indicates the Hive port number.                                      | Yes                                            | Yes                                                  | <b>Enter NA</b>                             | Enter NA                                 |
|                                 | Contact System Administrator to obtain the port<br>number.           |                                                |                                                      |                                             |                                          |
| HIVE_PRINCIPAL                  | Indicates the Hive Principal.                                        | Yes                                            | Yes                                                  | Enter <sub>NA</sub>                         | <b>Enter NA</b>                          |
|                                 | Contact System Administrator to obtain<br>HIVE_PRINCIPAL.            |                                                |                                                      |                                             |                                          |
| HIVE_SCHEMA                     | Indicates to create a schema in HIVE.                                | Yes                                            | Yes                                                  | <b>Enter NA</b>                             | <b>Enter NA</b>                          |
| JAAS_CONF_FILE_PA<br>TН         | Created for future use.                                              | No                                             | No                                                   | No                                          | <b>No</b>                                |
| Krb_Host_FQDN_Nam<br>e          | Indicates the Krb host FQDN name.                                    | Yes                                            | Yes                                                  | <b>Enter NA</b>                             | <b>Enter NA</b>                          |
| Krb_Realm_Name                  | Indicates the Krb realm name.                                        | Yes                                            | Yes                                                  | <b>Enter NA</b>                             | <b>Enter NA</b>                          |
| Krb_Service_Name                | Indicates the Krb service name.                                      | Yes                                            | Yes                                                  | <b>Enter NA</b>                             | <b>Enter NA</b>                          |
|                                 | Example: Hive                                                        |                                                |                                                      |                                             |                                          |
| KRB5_CONF_FILE_PA<br><b>TH</b>  | Created for future use.                                              | <b>No</b>                                      | <b>No</b>                                            | <b>No</b>                                   | <b>No</b>                                |
| security_krb5_kdc_ser<br>ver    | Created for future use.                                              | No                                             | <b>No</b>                                            | No                                          | No                                       |
| security_krb5_realm             | Created for future use.                                              | No                                             | No                                                   | <b>No</b>                                   | <b>No</b>                                |
| server_kerberos_keyta<br>b_file | Indicates the Kerberos keytab file.                                  | Yes                                            | Yes                                                  | Enter <sub>NA</sub>                         | <b>Enter NA</b>                          |
| server_kerberos_princi<br>pal   | Indicates the Kerberos Principal.                                    | Yes                                            | Yes                                                  | <b>Enter NA</b>                             | <b>Enter NA</b>                          |
| SQOOP_HOSTMACHI<br>NE_USER_NAME | Indicates the user name of the Host machine<br>where sqoop will run. | Yes                                            | Yes                                                  | <b>Enter NA</b>                             | <b>Enter NA</b>                          |

*Table C–1 (Continued)config.sh File*

**Significance**

**Parameter**

Appendix - Configuring the config.sh File Appendix - Configuring the config.sh File

**Upgrading** 

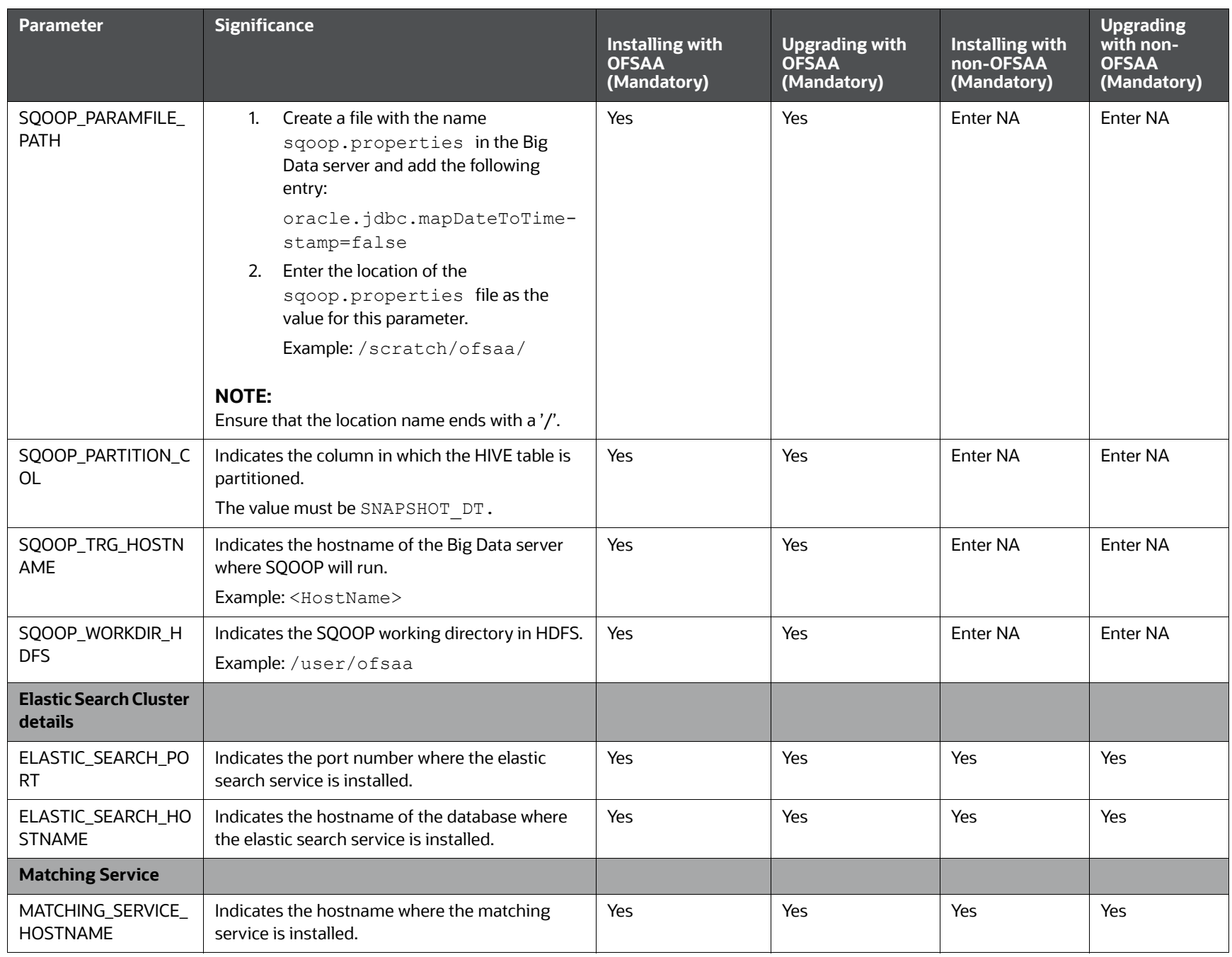

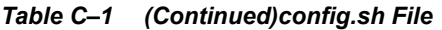

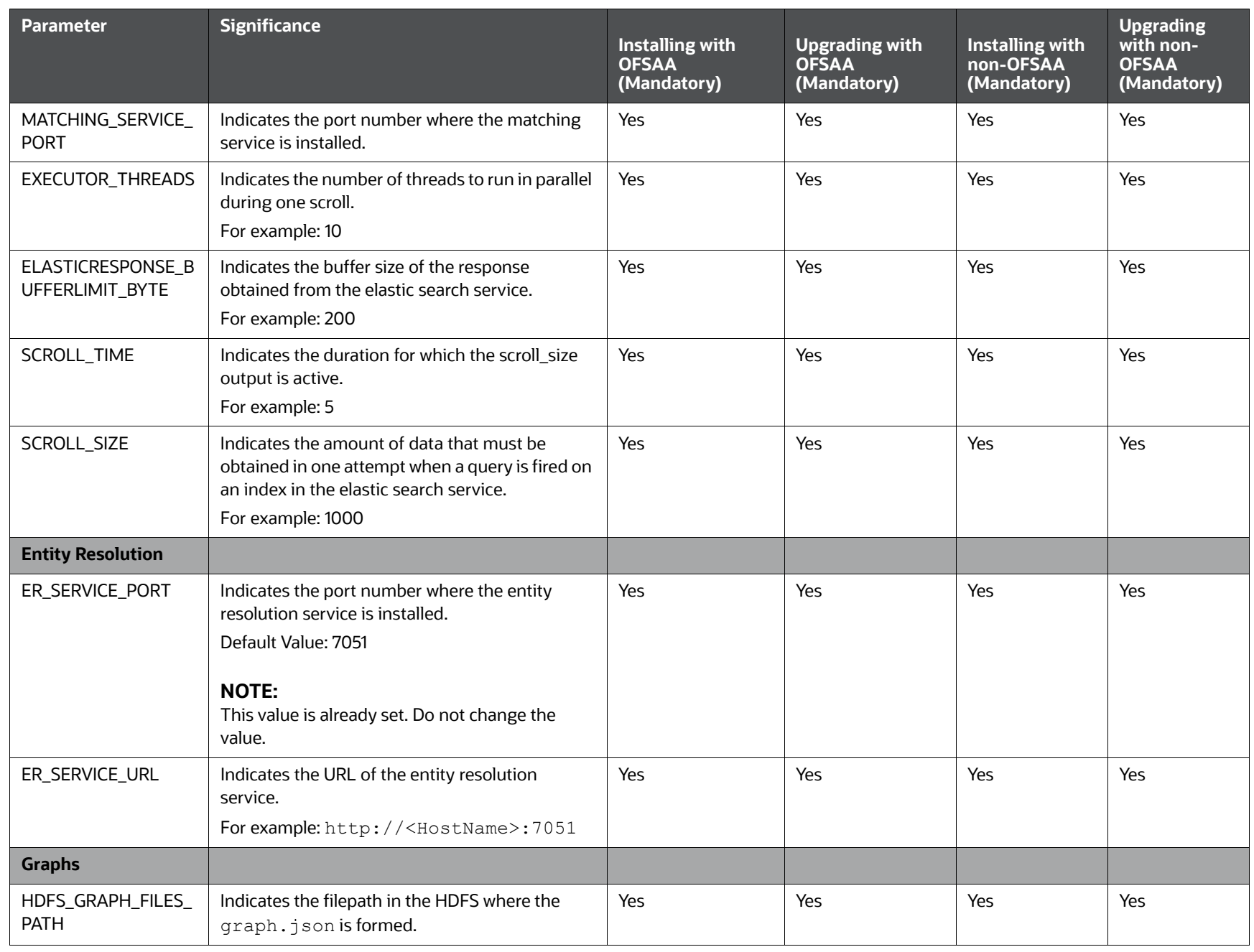

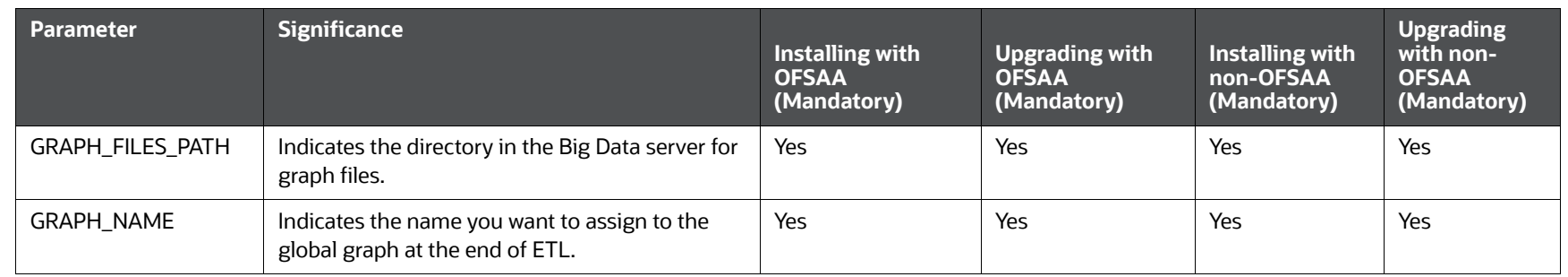

## <span id="page-57-0"></span>**12 Appendix - Starting/Stopping FCC Studio Services**

This section information on how to start and stop the services required for the FCC Studio application. It includes the following sections:

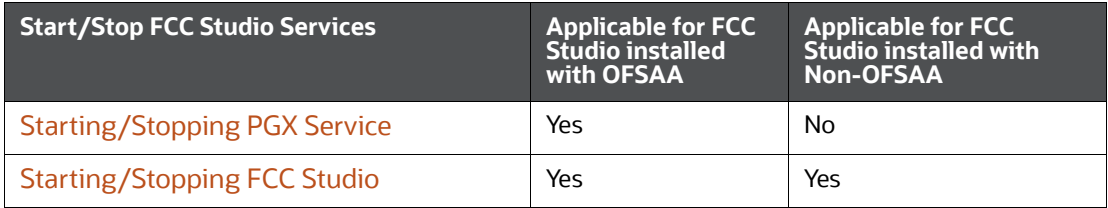

## <span id="page-57-1"></span>**12.1 Starting/Stopping PGX Service**

- <span id="page-57-3"></span> To start the PGX service, follow these steps:
	- a. Navigate to the path where PGX service is installed.
	- b. Navigate to the following directory where the start service for PGX is located:

<PGX\_Installation\_Path>/pgx/server/bin

c. Run the following command:

./start-pgx.sh

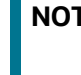

**NOTE** Ensure to execute the Graph\_Alive notebook after each time you start/restart the PGX service. For more information, Appendix -[Executing the Graph\\_Alive Notebook.](#page-64-1)

<span id="page-57-4"></span>To stop the PGX service, kill the process.

## <span id="page-57-2"></span>**12.2 Starting/Stopping FCC Studio**

- To start FCC Studio, follow these steps:
	- a. Navigate to the <studio Installation Path>/bin/ directory.
	- b. Run the following command:

./fcc-studio.sh

To stop FCC Studio, kill all the FCC Studio processes.

Once all the services are up and running, you can access the FCC Studio application. For more information, see [Appendix - Accessing the FCC Studio Application.](#page-60-1)

## <span id="page-58-0"></span>**13 Appendix - Tables and Sequences**

The list of tables and sequences to be dropped during reinstallation of FCC Studio are as follows:

- <span id="page-58-3"></span>**• [Studio Schema Tables](#page-58-1)**
- [Studio Schema Sequences](#page-58-2)

## <span id="page-58-1"></span>**13.1 Studio Schema Tables**

The following table lists the Studio Schema tables that must be dropped during reinstallation of FCC Studio.

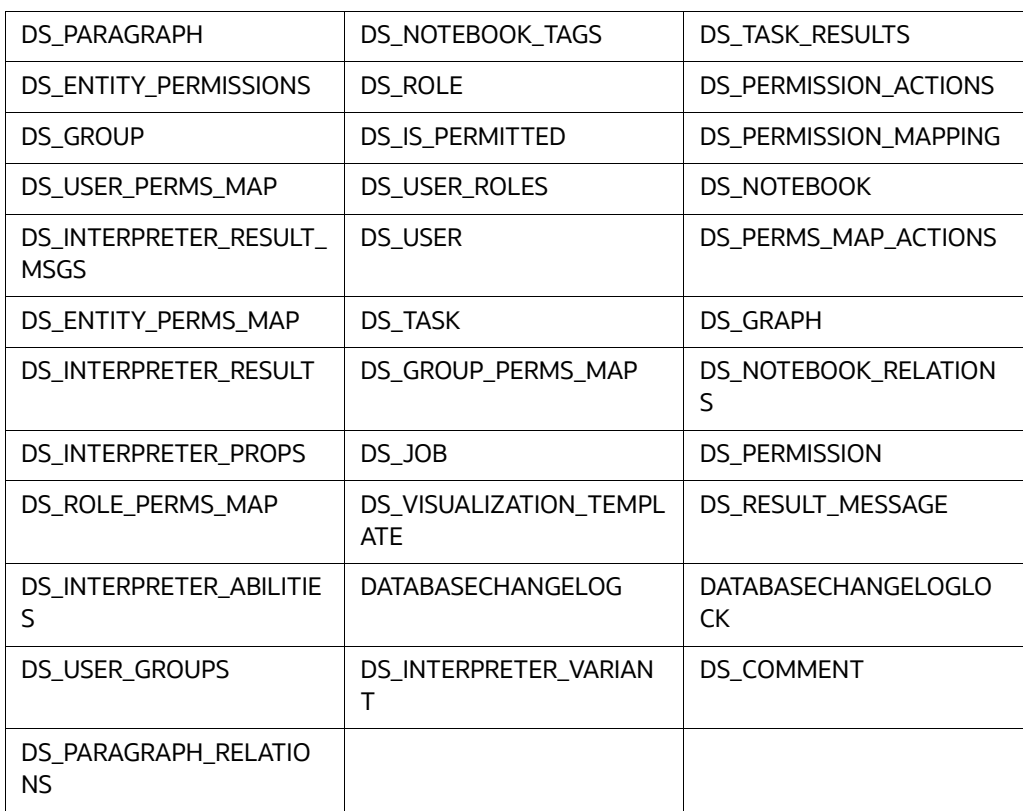

#### **Table 1: Studio Schema Tables**

## <span id="page-58-2"></span>**13.2 Studio Schema Sequences**

The following table lists the Studio Schema sequences that must be dropped during reinstallation of FCC Studio.

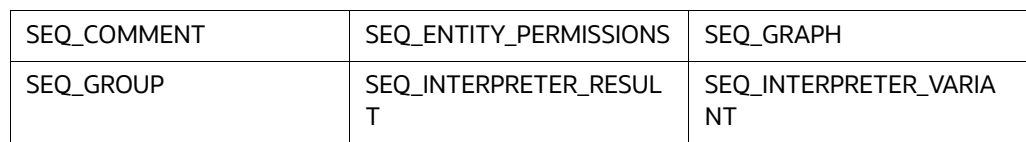

#### **Table 2: Studio Schema Sequences**

#### **Table 2: Studio Schema Sequences**

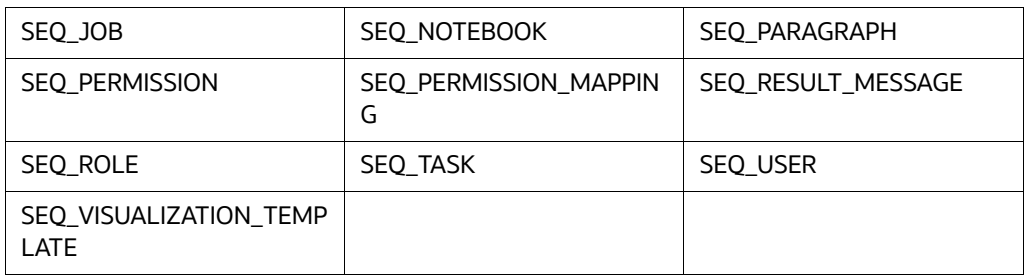

## <span id="page-60-0"></span>**14 Appendix - Accessing the FCC Studio Application**

<span id="page-60-1"></span>To access FCC Studio, follow these steps:

1. Enter the URL in the following format in the web browser:

https://<Host\_Name>:<Port\_Number>

Here <Port\_Number> is 7008 for the FCC Studio application installed on-premise.

The FCC Studio application login page is displayed.

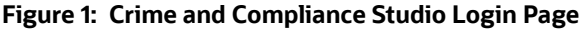

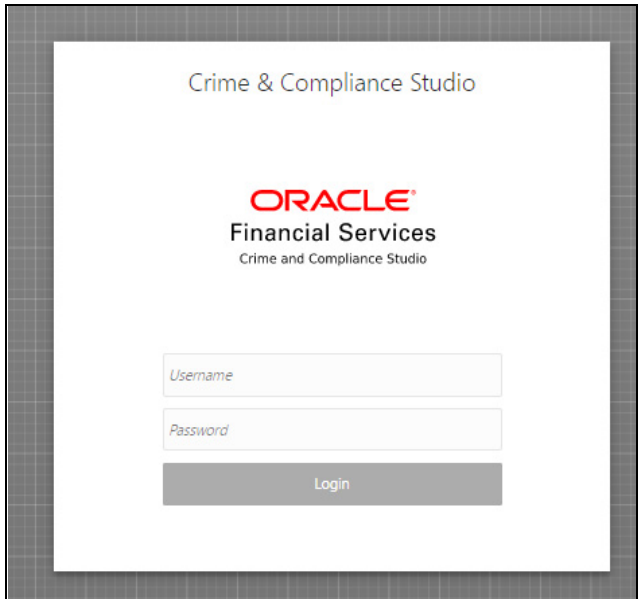

- 2. Enter the **Username** and **Password**.
- 3. Click **Login**.

The FCC Studio application's landing page is displayed with the list of all the out-of-the-box notebooks packaged with FCC Studio.

## <span id="page-61-0"></span>**15 Appendix - Enabling a Second Spark/PySpark Interpreter**

To set up a second Spark/PySpark interpreter, for example, to connect to two different external clusters at the same time, follow these steps:

1. Create a start-script for the second Spark interpreter.

#### **NOTE** The PySpark interpreter does not have or need its own start-script.

a. Navigate to the <Studio Installation Path>/interpreters/bin directory and create a new start-script called start-spark2-interpreter.sh using the following command:

cp start-spark-interpreter.sh start-spark2-interpreter.sh

b. Edit the start-spark2-interpreter.sh file in the  $\le$ studio Installation Path>/ interpreters/bin/ directory to update the port number to a new port number that is not in use (for example, 7030) and rename the log file (for example, spark2.sh).

In the start-spark2-interpreter.sh file,

— Line 13 becomes:

```
${SPARK_SUBMIT} --class 
oracle.datastudio.interpreterserver.ZeppelinRemoteInterpreterServe
r --driver-class-path ${CLASSPATH} --driver-java-options 
"${JAVA OPTS} ${SPARK INTERPRETER OPTS} " --files
${py4j[0]},${SPARK_HOME}/python/lib/pyspark.zip ${SPARK_CONF} 
${SPARK APP JAR} ${1:-7030} > $DIR/../../logs/spark2.log
```
— Line 24 becomes:

```
java -DlogFileName=spark -Dfile.encoding=UTF-8 ${JAVA_OPTS} 
${SPARK_INTERPRETER_OPTS} 
oracle.datastudio.interpreterserver.ZeppelinRemoteInterpreterServe
r ${1:-7030} > $DIR/../../logs/spark2.log
```
c. Edit the start-all-interpreters. sh file in the <Studio Installation Path>/ interpreters/bin/ directory as follows:

Insert the following code:

sh "\$DIR"/start-spark2-interpreter.sh &

Below the following code:

sh "\$DIR"/start-spark-interpreter.sh &

- 2. Create the interpreter JSON for the second Spark interpreter.
	- a. Navigate to the <Studio Installation Path>/interpreters/conf directory and create the new interpreter JSON called  $spark2.json$  using the following command:

cp spark.json spark2.json

b. Edit the spark2.json file in the <Studio Installation Path>/interpreters/ conf/ directory as follows:

Update the following parameter values:

group, name, groupSettings.initialCodeCapability, port, capabilities.name, capabilities.button.label

#### to the following:

```
<new-spark-interpreter-name> ,<new-spark-interpreter-name>, <new-
spark-interpreter-name>, 7030 (the port chosen in the first step),
<new-spark-interpreter-name>, <new-spark-interpreter-name>
```
The first 23 lines of the new JSON file must be similar to the following code, where Spark2 is used for <new-spark-interpreter-name>:

```
\lceil {
     "group": "spark2",
     "name": "spark2",
     "className": "org.apache.zeppelin.spark.SparkInterpreter",
     "groupSettings": {
       "initialCode": "True\n",
       "initialCodeCapability": "spark2"
     },
     "host": "localhost",
     "port": 7030,
     "capabilities": [
       {
         "name": "spark2",
         "highlightLanguage": "scala",
         "formEscapeCharacter": "@",
         "button": {
           "defaultCode": "println(\"Hello, world\")",
           "icon": "fa fa-fw fa-building-o",
           "label": "Spark2"
 }
 }
     ],
```
- 3. Create the interpreter JSON for the second PySpark interpreter.
	- a. Navigate to the <Studio Installation Path>/interpreters/conf directory and create the new interpreter JSON called pyspark2.json using following command:

```
cp pyspark.json pyspark2.json
```
b. Edit the pyspark2.json file in the <Studio Installation Path>/interpreters/ conf/ directory as follows:

Update the following parameter values:

group, name, port, capabilities.name, capabilities.button.label

to the following:

```
<new-spark-interpreter-name> ,<new-pyspark-interpreter-name>, 7030 
(the port chosen in the first step), <new-pyspark-interpreter-name>,
<new-pyspark-interpreter-name>
```
The first 19 lines of the new JSON file must be similar to the following code, where spark2 is used for <new-spark-interpreter-name> and pyspark2 is used for <new-pysparkinterpreter-name>:

```
\sqrt{2}{
"group": "spark2",
"name": "pyspark2",
"className": "org.apache.zeppelin.spark.PySparkInterpreter",
"host": "localhost",
"port": 7030,
"capabilities": [
{
"name": "pyspark2",
"highlightLanguage": "python",
"button": {
"defaultCode": "print('Hello World')",
"icon": "icon-python",
"label": "pyspark2"
},
"formEscapeCharacter": "$"
}
\vert,
```
**NOTE** If you try to connect two interpreters to different external clusters when setting the environment variables, SPARK\_HOME and HADOOP CONF DIR as part of providing custom Spark libraries [Yarn Mode,](#page-34-5) To prepend the declaration of those environment variables to the respective Spark interpreter start-scripts, so that they don't interfere, rather than setting them system wide.

4. Restart FCC Studio. For more information, see [Starting/Stopping FCC Studio.](#page-57-4)

## <span id="page-64-0"></span>**16 Appendix - Executing the Graph\_Alive Notebook**

<span id="page-64-1"></span>In an Investigation Hub notebook, the graph is lost whenever a session is reset and this occurs as part of the session clean-up. You must execute the Graph\_Alive notebook to retain the link to the graph even when a session is reset.

To execute the Graph\_Alive notebook, follow these steps:

- 1. Access the FCC Studio application. For more information, see [Appendix Accessing the FCC](#page-60-1)  [Studio Application.](#page-60-1)
- 2. Click the Graph\_Alive notebook.

The Graph\_Alive notebook is displayed.

3. Click **Run Paragraphs 1** to execute all the paragraphs in the notebook in a sequential order.

## <span id="page-65-0"></span>**17 Appendix - Post-installation Interpreter Settings**

<span id="page-65-3"></span>After starting FCC Studio, the interpreter settings can be performed from the *Interpreters* page of the FCC Studio application UI. For information on configuring interpreters, see the *Configuring Interpreters* [chapter in the](https://docs.oracle.com/cd/E91852_01/technicalguides.htm) *Oracle Financial Services Crime and Compliance Studio Administration Guide*.

## <span id="page-65-1"></span>**17.1 Configuring the fcc-python Interpreter**

## <span id="page-65-2"></span>**17.1.1 Installing the Python 3.6 Libraries**

<span id="page-65-4"></span>To install the Python 3.6 libraries, follow these steps:

- 1. Navigate to the <Studio\_Installation\_Path>/python-packages/bin directory.
- 2. Execute the following command:

chmod 0755 \*

3. Install the Python 3.6 library packages that are packaged with the FCC Studio Installer using the following command:

./install.sh

The Python 3.6 libraries that are packaged with the FCC Studio Installer are installed.

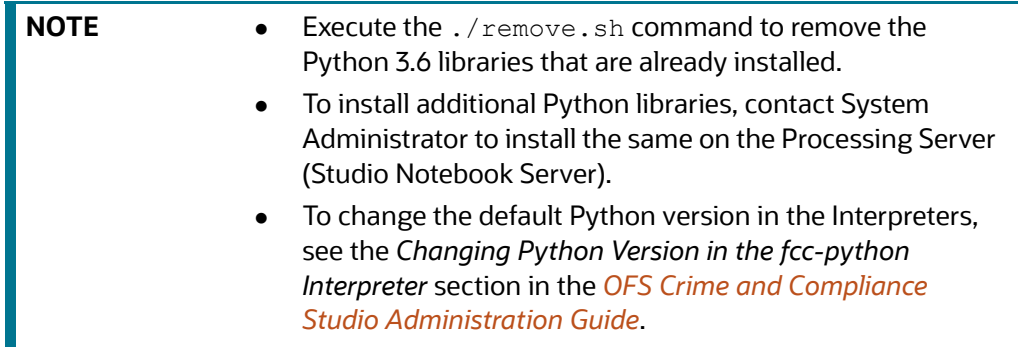

## <span id="page-66-0"></span>**OFSAA Support Contact Details**

Raise a Service Request (SR) in [My Oracle Support \(MOS\) f](https://support.oracle.com/)or queries related to the OFSAA applications.

## <span id="page-67-0"></span>**Send Us Your Comments**

Oracle welcomes your comments and suggestions on the quality and usefulness of this publication. Your input is an important part of the information used for revision.

- Did you find any errors?
- Is the information clearly presented?
- Do you need more information? If so, where?
- Are the examples correct? Do you need more examples?
- What features did you like most about this manual?

If you find any errors or have any other suggestions for improvement, indicate the title and part number of the documentation along with the chapter/section/page number (if available) and contact the Oracle Support.

Before sending us your comments, you might like to ensure that you have the latest version of the document wherein any of your concerns have already been addressed. You can access My Oracle Support site which has all the revised/recently released documents.

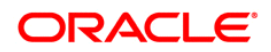